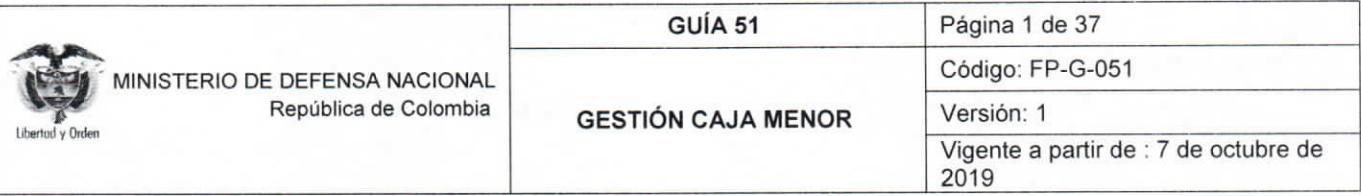

Objetivo: establecer lineamientos sobre la gestión de la caja menor en el Sistema Integrado de Información Financiera SIIF Nación, con el fin de que los usuarios cuenten con una herramienta de consulta permanente que les permita conocer las diferentes transacciones a realizar para efectuar la gestión de una caja menor.

Alcance: desde ingreso de apertura caja menor hasta consulta listado cajas menores. Aplica para las Unidades Ejecutoras del Ministerio de Defensa Nacional. Para la Policía Nacional, Establecimientos Públicos del Sector Defensa y Superintendencia de Vigilancia y Seguridad Privada cuando así lo requieran.

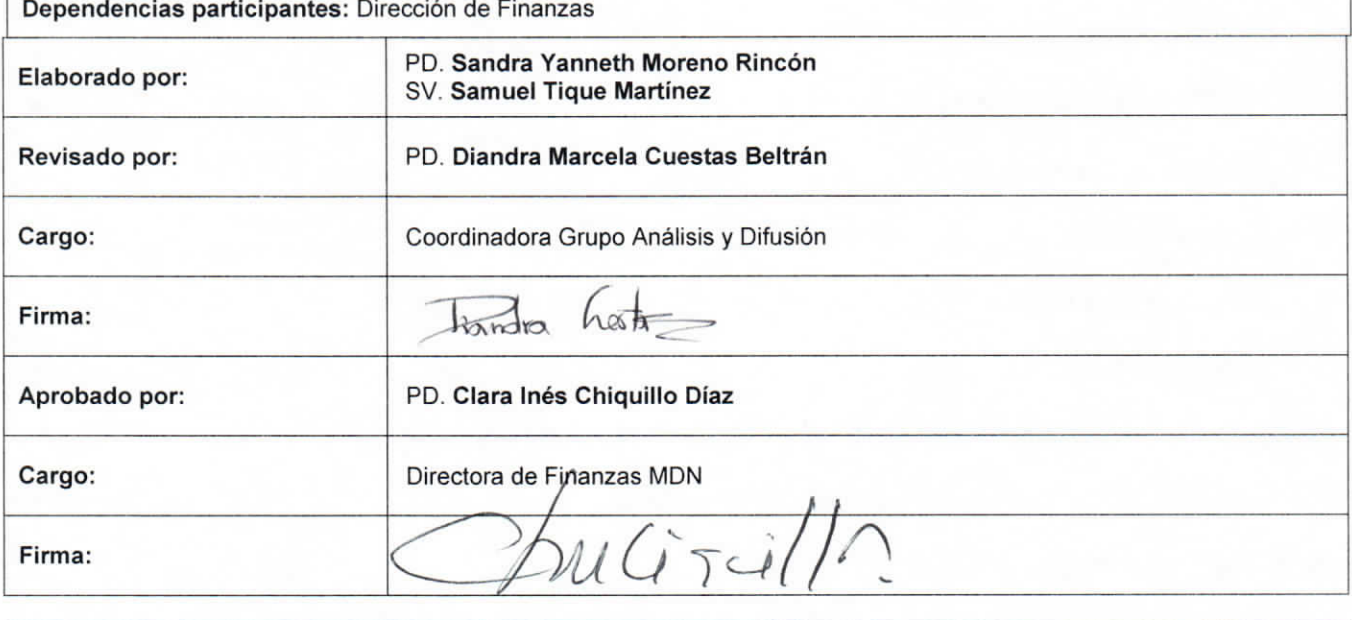

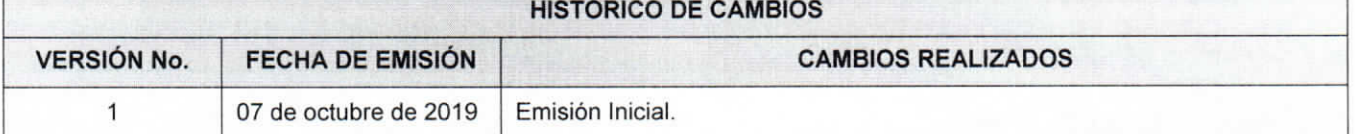

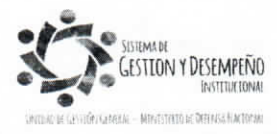

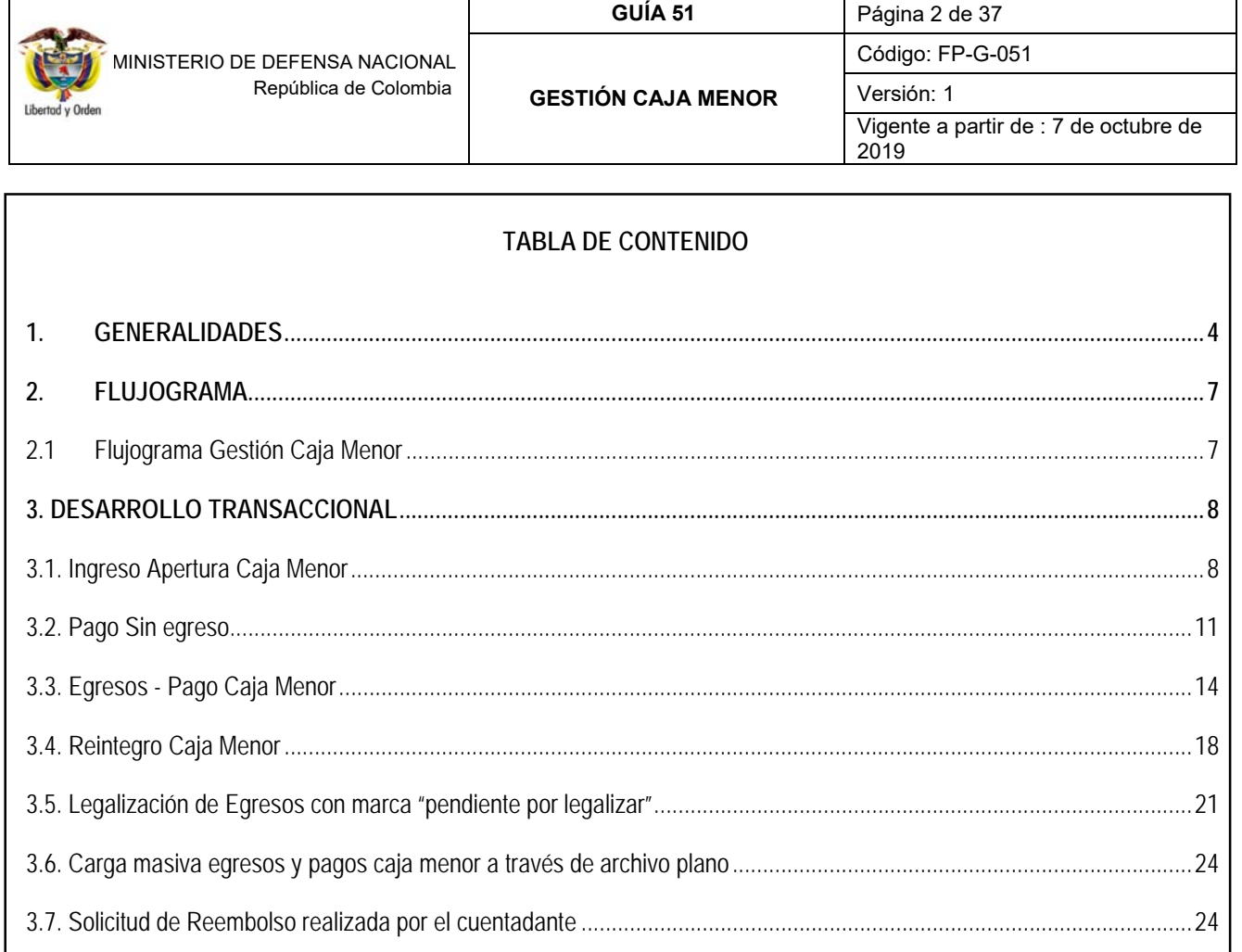

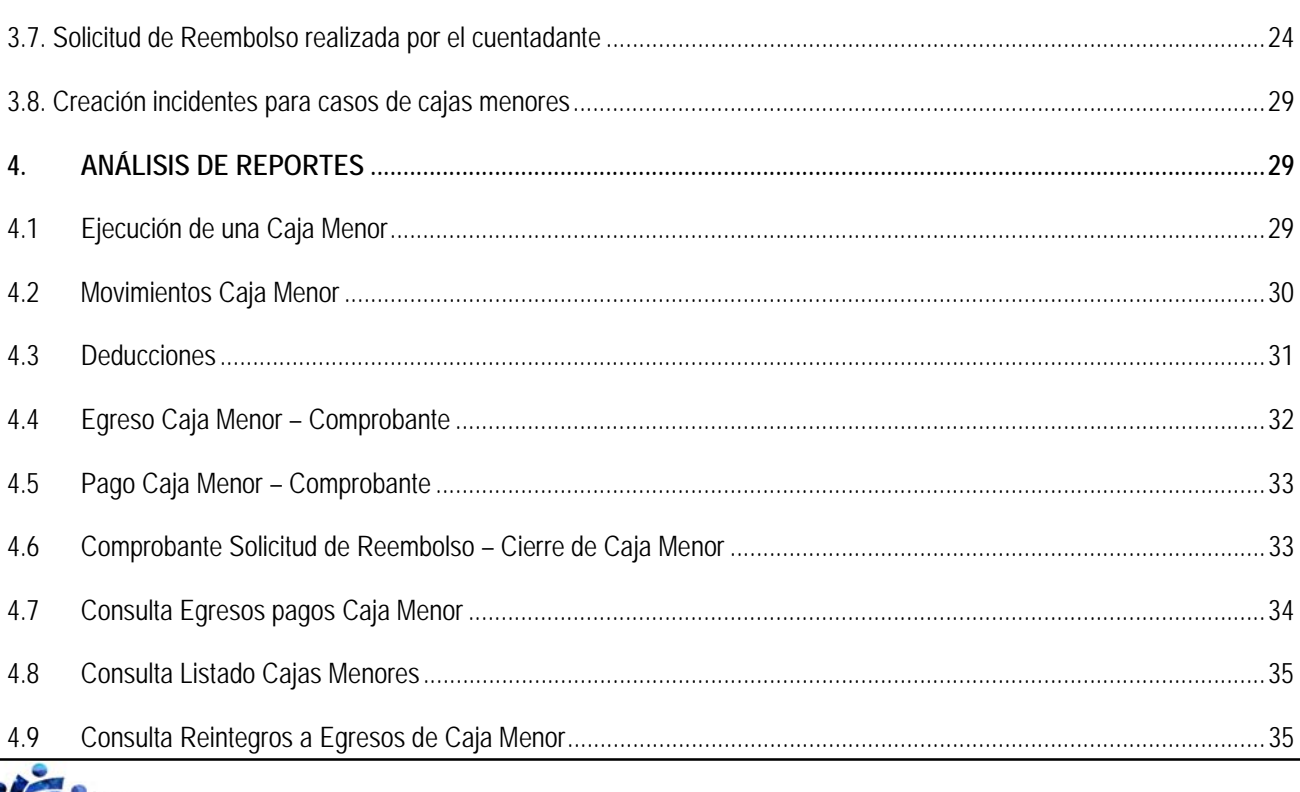

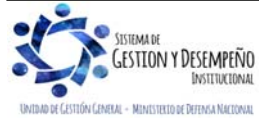

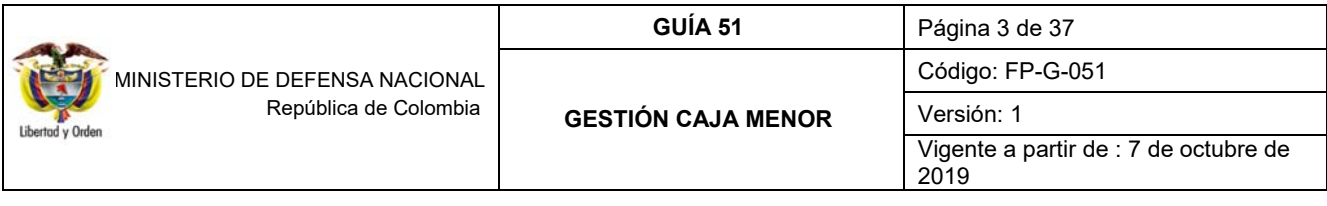

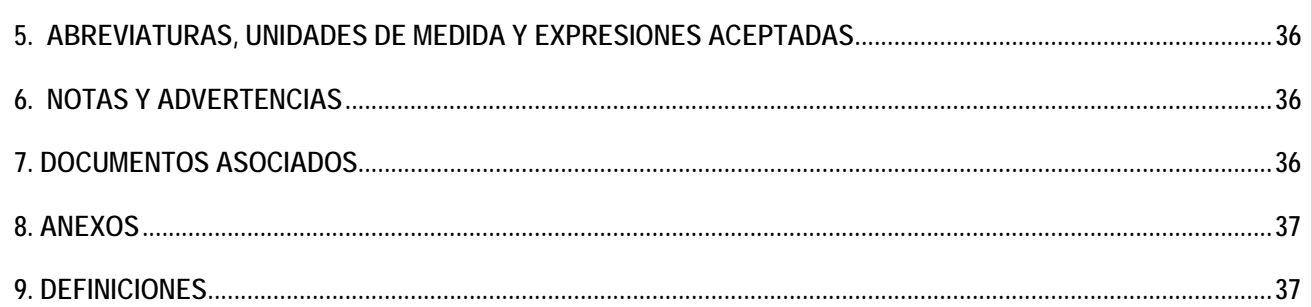

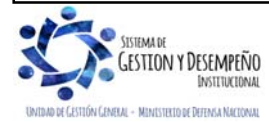

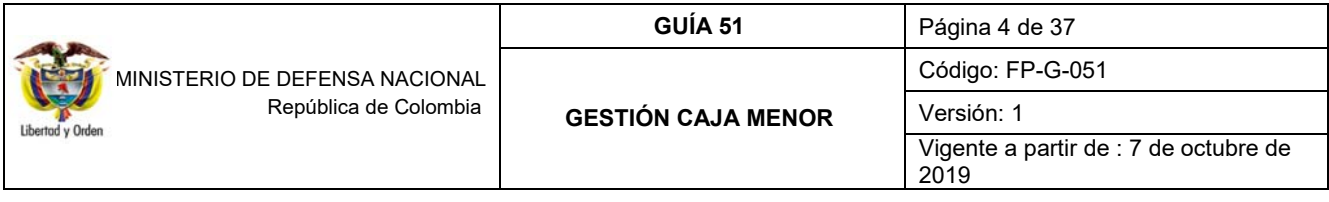

# **1. GENERALIDADES**

Mediante el Decreto 1068 del 26 de mayo de 2015 "Por medio del cual se expide el Decreto Único Reglamentario del Sector Hacienda y Crédito Público" Capítulo 7 Título 5, el Gobierno Nacional da a conocer a los órganos que conforman el Presupuesto General de la Nación PGN y a las entidades nacionales con régimen presupuestal de Empresas Industriales y Comerciales del Estado con carácter no financiero respecto de los recursos que le asigna la Nación, los parámetros establecidos para la constitución y funcionamiento de las cajas menores que les permiten sufragar gastos identificados y definidos en los conceptos del PGN que **tengan el carácter de urgente**, así como para el pago de viáticos y gastos de viaje al exterior o al interior del personal directivo que por las necesidades del servicio deban ser atendidas de manera urgente e imprescindible1, los cuales, sólo requerirán de la autorización del Ordenador del Gasto.

# **1.1. Aspectos generales de la caja menor**

Las Cajas Menores se deben constituir para cada vigencia fiscal mediante resolución suscrita por el Jefe del respectivo órgano indicando tanto la cuantía total de la caja, como su desagregación por cada rubro presupuestal, el responsable, finalidad, Unidad Ejecutora y la clase de gastos que se pueden realizar, así como también las instrucciones administrativas que se consideran pertinentes para su adecuado manejo.

En las Unidades Ejecutoras del Ministerio de Defensa Nacional MDN las cajas menores pueden ser constituidas por el Comandante General de las Fuerzas Militares, los Comandantes de Fuerza o los Directores de las respectivas Unidades Ejecutoras.

El Representante Legal, de acuerdo con las necesidades de la entidad, establecerá el número de cajas menores y autoriza su creación acorde con lo establecido en el artículo 2.8.5.3 del Decreto 1068 del 26 de mayo de 2015, anexando a la resolución de constitución la justificación técnica y económica.

Si se requiere una mayor cuantía a la establecida en el Decreto ya mencionado, debe ser justificada mediante escrito motivado por el jefe del órgano (de la Unidad o Subunidad Ejecutora), el cual debe quedar anexo a la Resolución de constitución.

En las Cajas Menores únicamente se pueden manejar recursos en pesos; cuando se adquieren dólares con ocasión de comisiones al exterior, estos se deben entregar en forma inmediata al comisionado. Por lo tanto, las Resoluciones de constitución de Caja Menor, no deben hacer relación a mantener divisas en caja.

Los gastos de la Caja Menor y los dineros entregados para viáticos y gastos de viaje deben ser legalizados con la documentación correspondiente dentro de los cinco (5) días siguientes a la realización del gasto y si se trata de comisiones al exterior, como máximo hasta la primera semana de diciembre de cada año, teniendo en cuenta el proceso de cierre de caja menor, en el cual se requiere de la participación de varias instancias lo que conlleva tiempo. No se podrá entregar nuevos recursos a un funcionario, hasta tanto no se haya legalizado el gasto anterior. Es importante recordar que el pago de viáticos y gastos de viaje al exterior o al interior por caja menor, corresponderán a los del personal directivo que por las necesidades del servicio deban ser atendidas de manera urgente e imprescindible, debido a que el Administrador SIIF del

 1 Circular Externa No. 52 Ministerio de Hacienda y Crédito Público del 26 de noviembre de 2018 "Cambios y mejoras en actualización de versión del SIIF Nación".

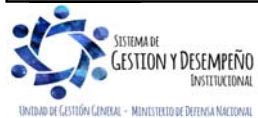

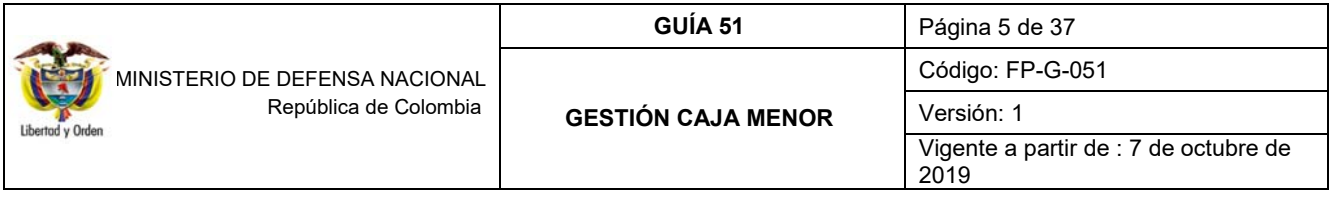

MHCP Nación Mediante Circular Externa N° 052 del 26 de noviembre del 2018 dispuso que el pago de viáticos y gastos de viaje al interior se realice bajo el nuevo procedimiento dispuesto por el MHCP el cual se encuentra establecido en la Guía Financiera "Gestión de viáticos y gastos de viaje al interior".

En caso de presentarse reintegro de viáticos, estos deberán ser devueltos por el funcionario dentro del mes siguiente a la expedición del acto administrativo que lo ordena. Cuando la caja menor haya sido cerrada, el reintegro debe ser presupuestal y no de la Caja Menor, para lo cual se deben seguir los parámetros establecidos en la Guía Financiera N° 28 "Reintegros presupuestales

Por Caja Menor se podrán pagar gastos de alimentación que sean indispensables con ocasión de reuniones de trabajo de la Alta Dirección siempre y cuando el titular del despacho correspondiente deba asistir y autorice el gasto por escrito.

Todos los recursos del Tesoro Público dentro de los cuales se encuentran los dineros de la Caja Menor deben ser protegidos mediante fianzas y garantías.

De acuerdo con el decreto 1068 de 2015, dentro de los gastos a gestionar con recursos de la Caja Menor está prohibido:

- 1. Fraccionar compras de un mismo elemento o servicio.
- 2. Realizar desembolsos con destino a gastos de órganos diferentes de su propia organización.
- 3. Efectuar pagos de contratos, cuando de conformidad con el Estatuto de Contratación Administrativa y normas que lo reglamenten deban constar por escrito.
- 4. Reconocer y pagar gastos por concepto de servicios personales y las contribuciones que establece la ley sobre la nómina, cesantías y pensiones.
- 5. Cambiar cheques o efectuar préstamos.
- 6. Adquirir elementos cuya existencia esté comprobada en el almacén o depósito de la entidad.
- 7. Efectuar gastos de servicios públicos, salvo que se trate de pagos en seccionales o regionales del respectivo órgano, correspondiendo a la entidad evaluar la urgencia y las razones que la sustentan.
- 8. Pagar gastos que no contengan los documentos soporte exigidos para su legalización tales como facturas, resoluciones de comisión, recibos de registradora o la elaboración de una planilla de control.

Cuando por alguna circunstancia una Caja Menor quede inoperante, **no se podrá** constituir otra o reemplazarla hasta tanto la anterior se haya cerrado en su totalidad.

El manejo del dinero de la Caja Menor se debe efectuar a través de una cuenta corriente de tesorería la cual debe ser creada de acuerdo con lo establecido en el numeral 4 de la Guía Financiera N° 32 "Creación y administración de cuentas bancarias de tesorería", así mismo, se deberá crear la chequera en el sistema SIIF Nación para girar recursos y para poder fondear la caja menor cuando la entidad no maneje abonos a cuenta o retiros a través de tarjeta débito.

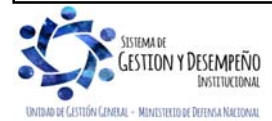

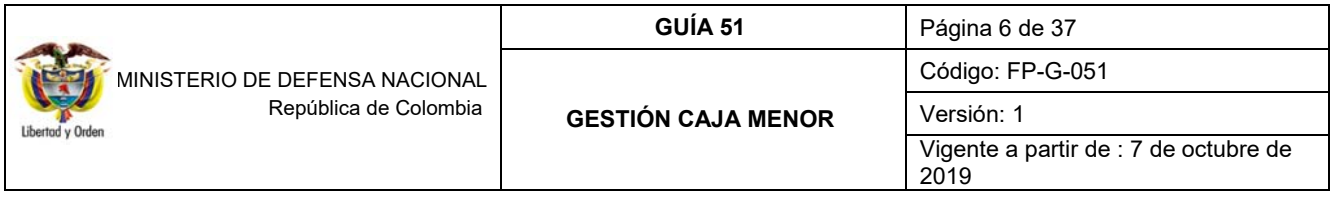

En caso de manejar recursos en efectivo, se debe fondear la caja menor por medio de un pago sin egreso, el cual será explicado en el numeral 3.2 de la presente guía. Los recursos en efectivo no podrán superar los cinco (5) salarios mínimos legales mensuales vigentes.

Cuando el responsable de la Caja Menor se encuentre en vacaciones, licencia, incapacidad o comisión, el Comandante General de las Fuerzas Militares, los Comandantes de Fuerza o los Directores de las respectivas Unidades Ejecutoras, podrán mediante Resolución encargar a otro funcionario debidamente afianzado el manejo de la misma mientras subsista la situación, para lo cual requerirá de la entrega de los fondos y documentos mediante arqueo al recibo y a la entrega de la misma. En el Sistema SIIF Nación se debe cambiar el nombre del tercero cuentadante de la caja menor, a través el perfil Gestión Presupuesto de Gasto, por la RUTA "EPG / Gestión Caja Menor / Modificar", previo cumplimiento de los requisitos anteriores.

Los reembolsos se efectuarán en la cuantía de los gastos realizados sin exceder el monto previsto en el respectivo rubro presupuestal **en forma mensual o cuando se haya agotado más del setenta por ciento (70%) de algunos o todos los valores de los rubros presupuestales afectados, lo que ocurra primero.** 

La Caja Menor debe contener rubros de la misma Fuente de Financiación y Situación de Fondos, por lo tanto, si en la Resolución de Caja Menor se ha determinado que se manejarán recursos CSF y SSF, es necesario que en el sistema se aperturen dos Cajas Menores.

El cuentadante de Caja Menor también podrá crear terceros, para lo cual se le podrá asignar el Perfil de Gestión Presupuesto de Gastos habilitándole únicamente la transacción de creación de terceros.

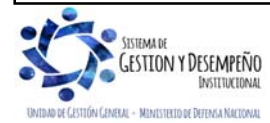

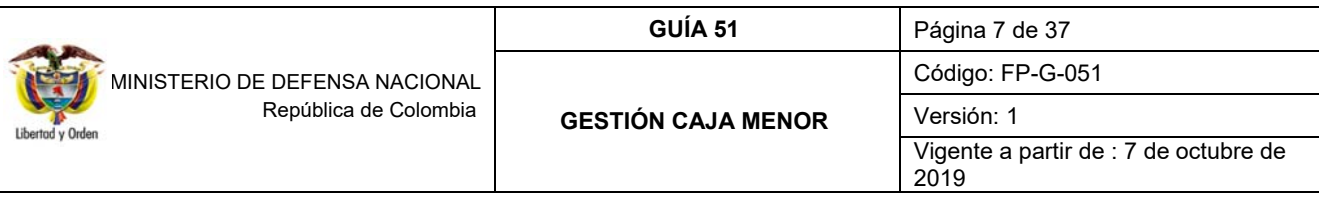

# **2. FLUJOGRAMA**

# **2.1 Flujograma Gestión Caja Menor**

**GESTION Y DESEMPEÑO** .<br>IÓN GENERAL - MINISTERIO DE DEFENSA NACIONAL

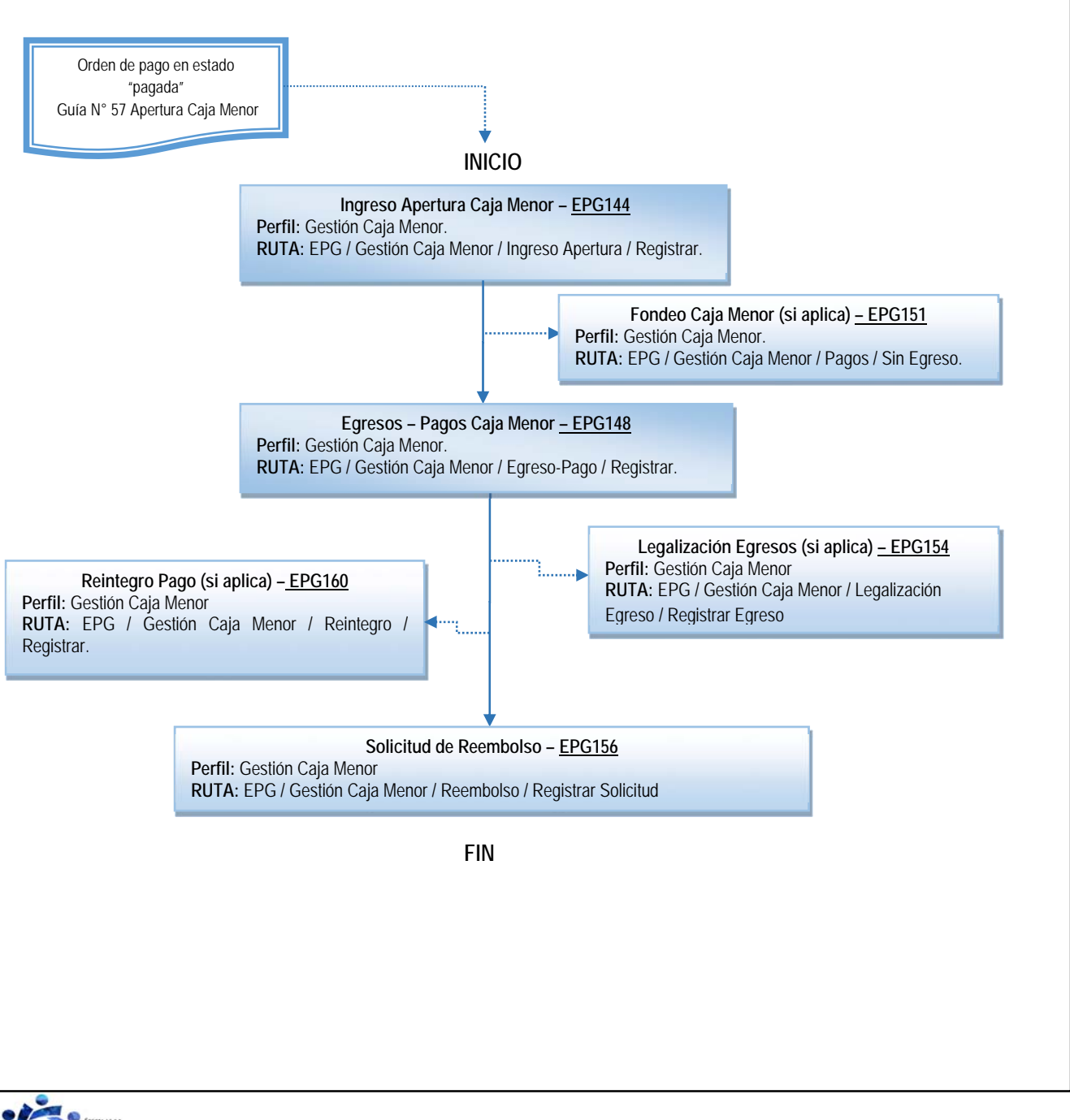

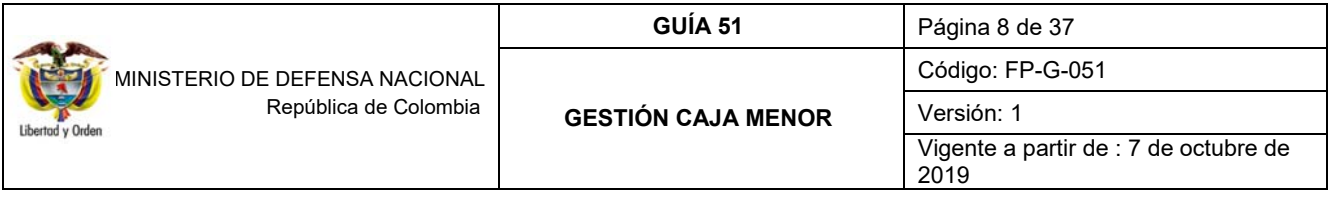

# **3. DESARROLLO TRANSACCIONAL**

Una vez se tiene la orden de pago presupuestal del gasto en estado "Pagada", se procede a realizar la transacción de ingreso apertura caja menor con el objetivo de obtener el saldo inicial de la caja, el cual permitirá gestionar la caja menor.

#### **3.1. Ingreso Apertura Caja Menor**

La transacción de Ingreso Apertura Caja Menor permite registrar dentro del Sistema SIIF Nación, el saldo inicial para gestionar la caja menor luego de abonados los recursos, producto de las operaciones previas (al respecto ver la Guía Financiera N°57 "Apertura de caja menor").

*NOTA 1: esta transacción debe adelantarse cuando se dé apertura a la caja menor y en los eventos en que ésta sea adicionada en su valor inicial.* 

Para poder adelantar la gestión en la caja menor se deben cumplir los siguientes requisitos:

- **1.** El cuentadante de la Caja Menor debe estar creado como tercero en el sistema y encontrarse en estado "Activo, (ver el numeral 3 de la Guía Financiera Nº 4 "Creación Terceros y Vinculación Cuentas Bancarias").
- **2.** Orden de Pago en estado "pagada".
- **3.** La chequera debe estar creada y asignada a la caja menor (si aplica).

El funcionario al cual se la asignó el **Perfil** Gestión Caja Menor, ingresando por la **RUTA:** EPG / Gestión Caja Menor / Ingreso Apertura / Registrar, realiza las siguientes acciones:

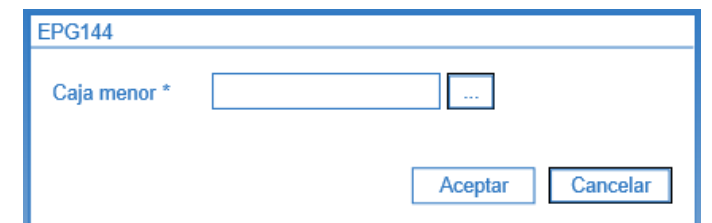

En el campo caja menor digitar el número asignado por el sistema al momento de la creación de la caja menor (ver Guía Financiera N°57 "Apertura de caja Menor"), dar clic en el botón "Enter" y luego clic en el botón "Aceptar".

El sistema valida que el tercero cuentadante de la caja menor seleccionada sea el mismo usuario de conexión que ingresó al sistema, si esta información no coincide no se permitirá la gestión de la caja menor. Cuando no se conoce el número de la caja menor, dar clic en el botón de búsqueda y en la ventana emergente que se despliega dar clic en el botón "Buscar"; seleccionar el consecutivo de la caja menor que el sistema carga y dar clic en el botón "Aceptar" para cerrar dicha ventana y cargar la información en la pantalla principal.

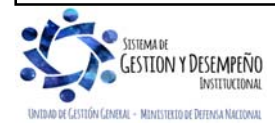

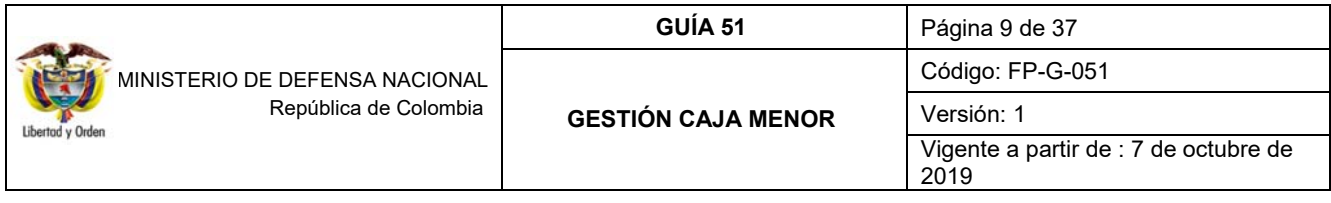

*NOTA 2: la forma de búsqueda y selección de la caja menor es igual para todas las transacciones del sistema.* 

El sistema presenta la siguiente pantalla, sobre la cual se deben diligenciar los campos que se explican a continuación:

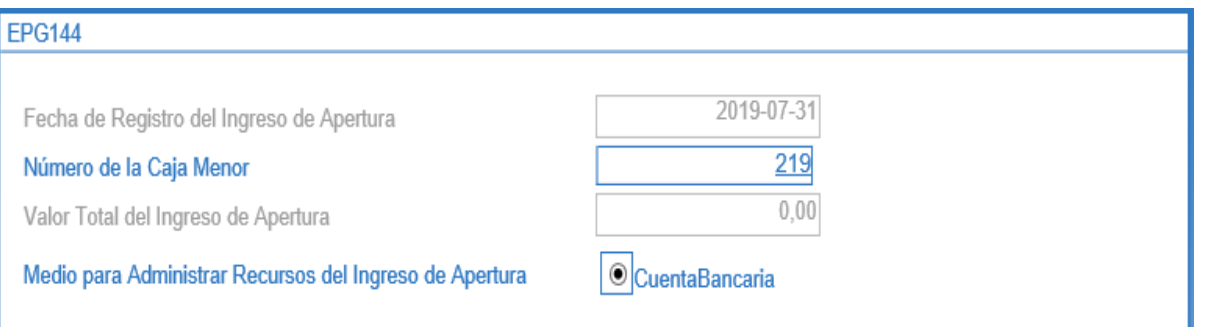

**Medio para Administrar Recursos del Ingreso de Apertura:** seleccione la opción Cuenta bancaria.

En la carpeta "Caja Menor" se observa la información general de la caja menor seleccionada: fecha de registro, estado, saldo en bancos, saldo en caja y valor total.

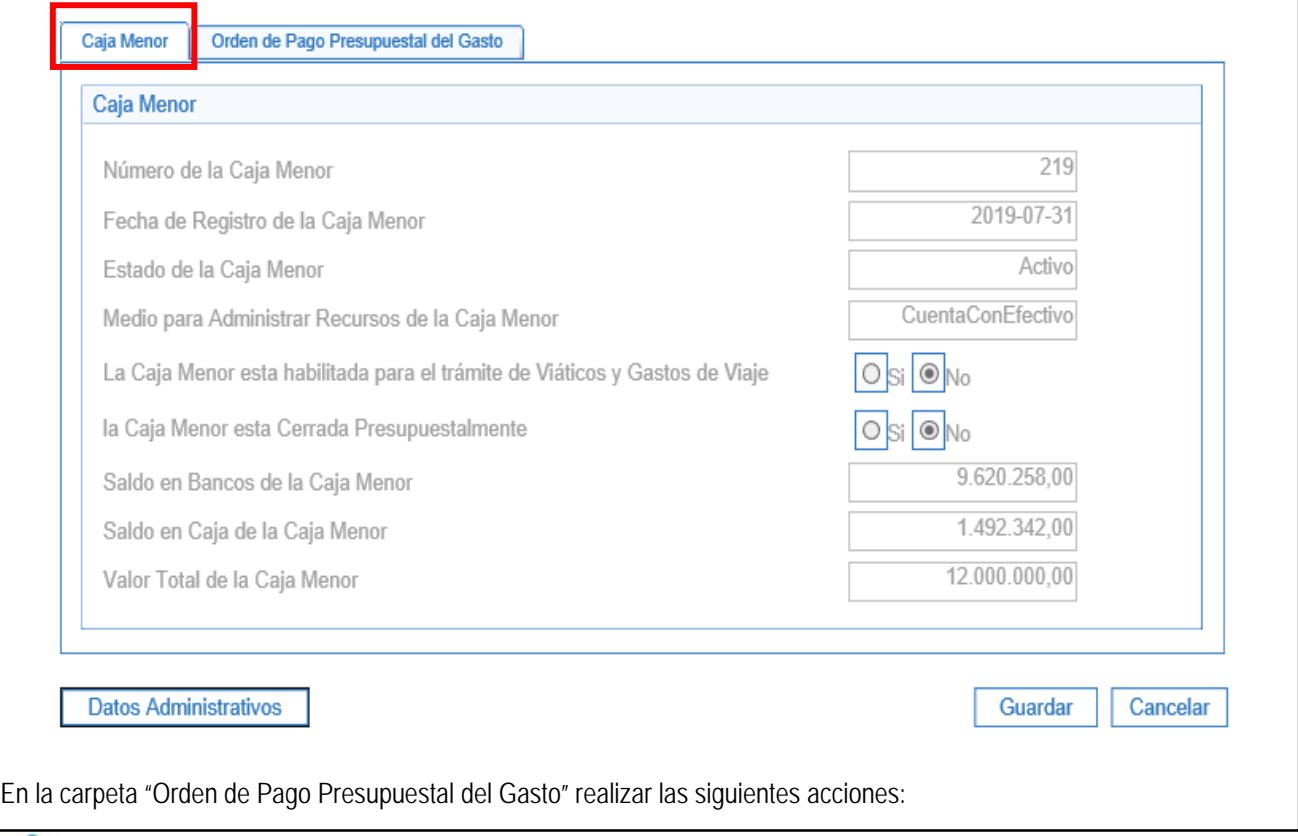

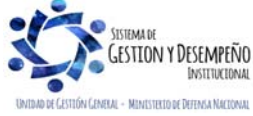

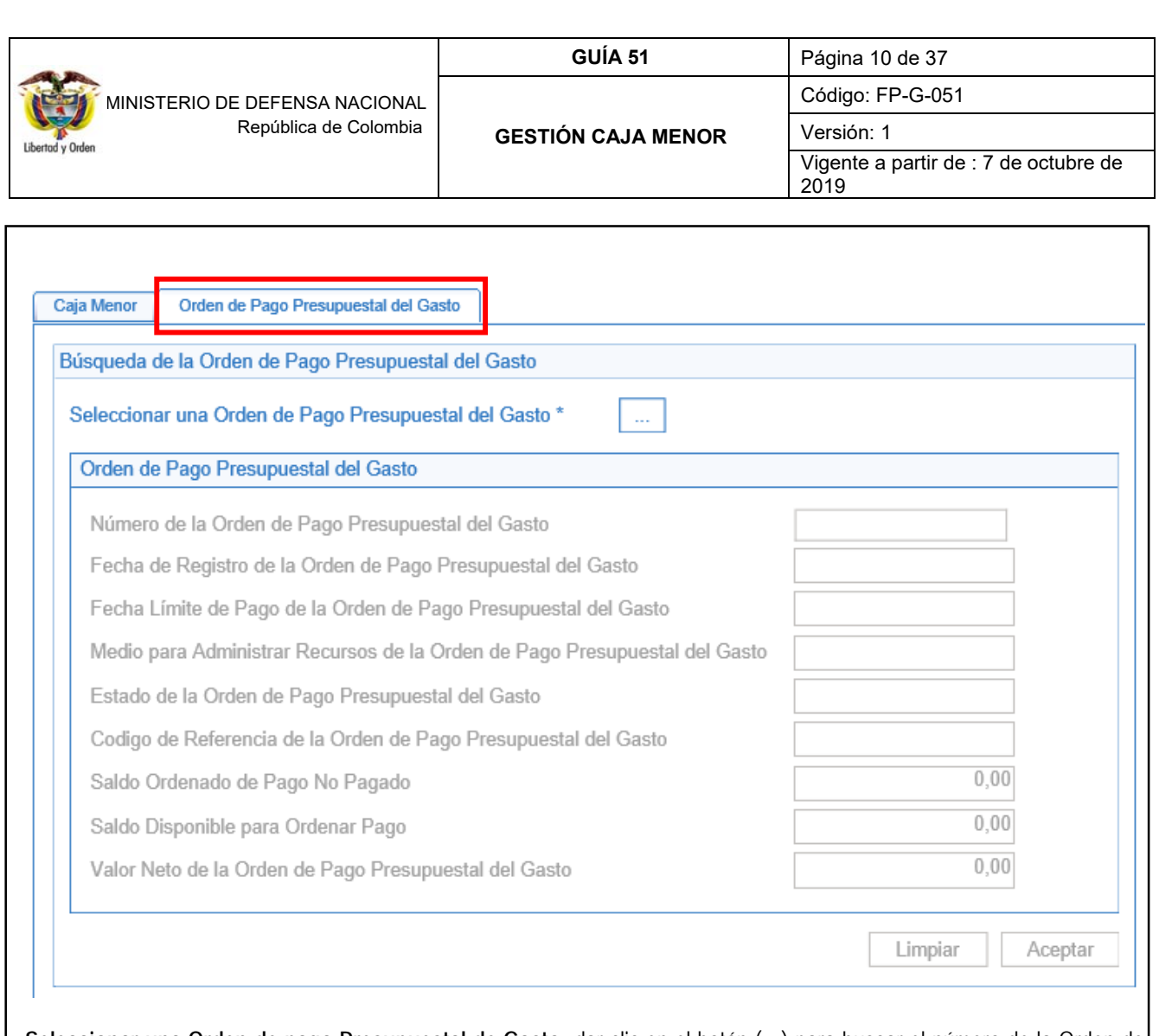

**Seleccionar una Orden de pago Presupuestal de Gasto:** dar clic en el botón (…) para buscar el número de la Orden de Pago Presupuestal de gasto en estado "Pagado", con la cual se giraron los recursos a la cuenta bancaria de la caja menor.

En la parte inferior de la pantalla, el sistema muestra todos los datos de la Orden de Pago seleccionada (fecha de registro, fecha límite de pago, medio de pago, estado de la orden de pago, el código de referencia de la orden de pago, saldo ordenado para pago, saldo disponible para ordenar pago y el valor neto de la orden presupuestal del gasto), se da clic en el botón "Aceptar", el sistema actualiza el "Valor total del ingreso de apertura" de la caja menor con el valor total de la orden de pago.

Cuando se haya elaborado más de una orden de pago para provisionar los recursos a Caja Menor se debe repetir el paso anterior.

**Datos Administrativos**: en esta carpeta se debe incluir la información contenida en la Resolución de la Caja Menor, así como de quien firma dicho acto administrativo.

Al dar clic en el botón "Guardar", el sistema indica el número consecutivo con el cual quedó registrado el Ingreso de Apertura de Caja Menor.

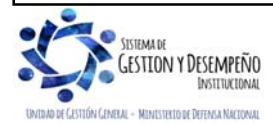

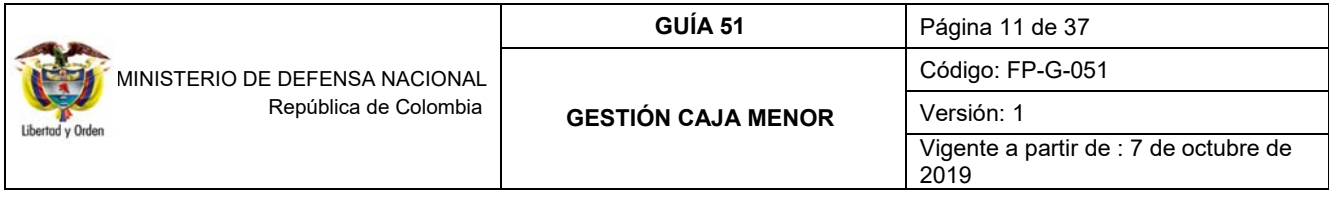

Después de generar el ingreso se empieza a gestionar la caja, con el registro de los Egresos y Pagos de Caja Menor.

*NOTA 3: todo ingreso de apertura se puede ANULAR siempre y cuando esté en estado "Generado" y el saldo de la caja sea igual al valor del ingreso.* 

# **3.2. Pago Sin egreso**

La transacción de pagos sin egresos se utiliza para:

 **Provisión recursos en efectivo Caja Menor**: esta transacción permite "fondear" la caja menor, es decir, dejar un saldo en caja para manejar recursos en efectivo, disminuyendo el saldo en bancos e incrementando el saldo en efectivo.

Esta provisión la efectúa el cuentadante cuando en la apertura de la caja menor el saldo se encuentra en una cuenta bancaria, es decir en bancos y el cuentadante requiere manejar recursos en efectivo; de esta forma queda reflejado en el sistema el movimiento mediante el cual el cuentadante realiza un retiro en efectivo utilizando la tarjeta débito o gira un cheque a su nombre y lo cambia para manejar parte de los recursos de la caja menor en efectivo.

 **Generar vales provisionales**: de igual forma, mediante esta transacción se generan vales provisionales, los cuales representan un soporte de los recursos entregados a un tercero, afectando sólo el saldo de la caja menor.

El vale provisional registrado mediante esta transacción debe ser anulado una vez el funcionario entregue al cuentadante de la Caja Menor los documentos soportes de la compra y debe registrar en el aplicativo SIIF Nación un Egreso - Pago con los datos de la factura o documento soporte (Ver numeral 3.3 de la presente guía).

Lo anterior debido a que en el egreso pago se define el rubro de gasto a afectar, el valor y las deducciones que aplican al tercero.

 **Registrar la consignación de sobrantes**: a través de esta transacción se refleja la consignación de recursos sobrantes de la caja menor en la tesorería de la Unidad; esto con el objetivo de realizar el cierre definitivo de la caja menor, dejando en ceros los saldos de la caja menor y de la cuenta bancaria de la caja menor.

*NOTA 4: cuando se va a fondear la caja menor en cheque es necesario que el PERFIL: Pagador Central o Regional efectúe la creación de la chequera de la Caja Menor. La creación de la chequera se realiza por la RUTA: PAG / Cheques / Títulos Valores / Creación de Chequeras; teniendo saldos en banco mayores a cero.* 

La transacción de pago sin egreso la realiza el **PERFIL**: Gestión Caja Menor por la **RUTA**: EPG / Gestión Caja Menor / Pagos / Sin Egreso, sobre la cual se deben diligenciar los siguientes campos:

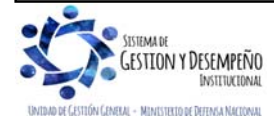

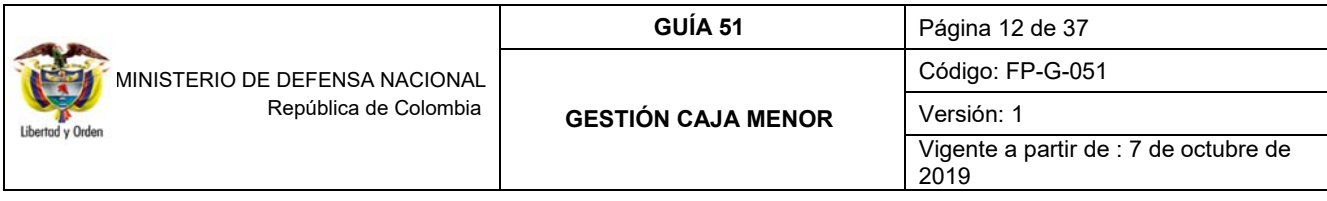

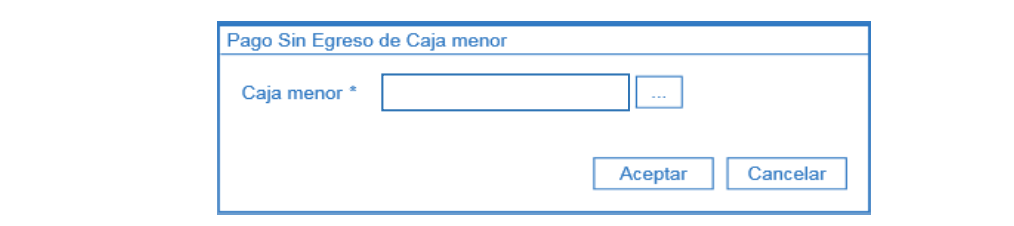

En el campo caja menor digitar el número asignado por el sistema al momento de la creación de la caja menor, dar clic en el botón "Enter" y luego clic en "Aceptar".

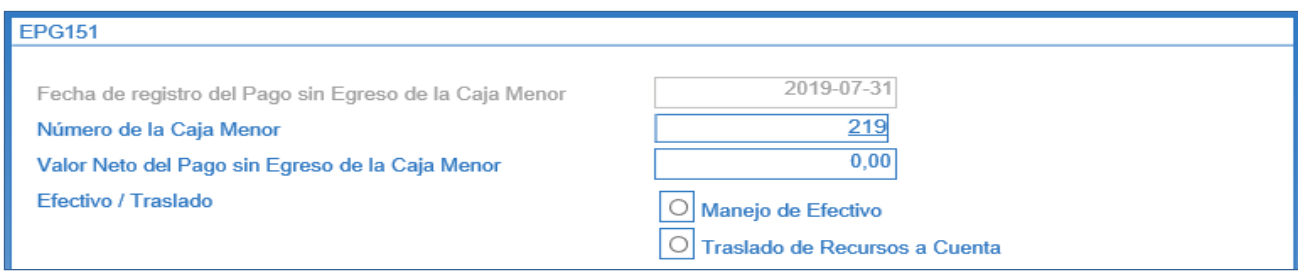

**Fecha de registro del Pago sin Egreso de la Caja Menor:** el sistema muestra la fecha en la cual se está registrando la transacción.

**Número de la Caja Menor:** el sistema presenta el número de la caja seleccionada al ingresar a la transacción.

**Valor Neto del Pago sin Egreso de la Caja Menor:** digitar el monto por el cual se va a fondear la Caja Menor, se hará el vale provisional o se girarán los sobrantes de la caja para su cierre definitivo. Si es para fondear la caja menor, este valor debe ser inferior al saldo en bancos y hasta cinco (5) salarios mínimos legales mensuales vigentes.

**Manejo de efectivo:** se debe seleccionar esta opción **únicamente** cuando se requiere "fondear" o situar el manejo de saldo en efectivo para la Caja Menor.

*NOTA 5: cuando la transacción de Pago sin egreso se utiliza para el registro de "vales provisionales", no se debe seleccionar la marca de "Manejo de Efectivo" y el tercero beneficiario será el funcionario que va a efectuar la compra; cuando el registro corresponde a la consignación de sobrantes de caja menor, el tercero beneficiario será la Tesorería que entregó los recursos inicialmente.* 

**Carpeta Tercero Beneficiario:** 

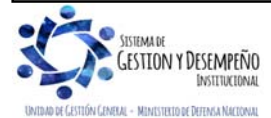

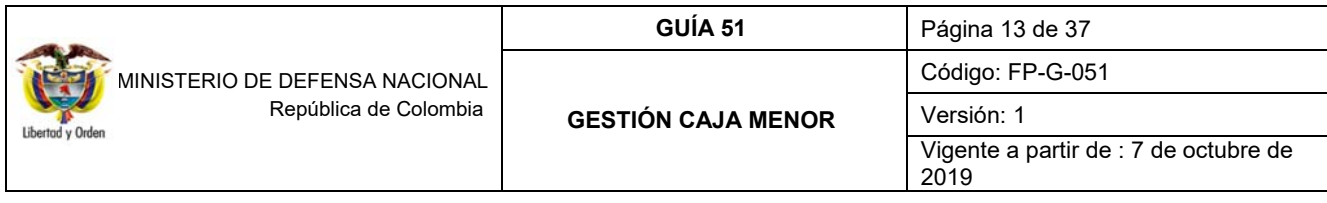

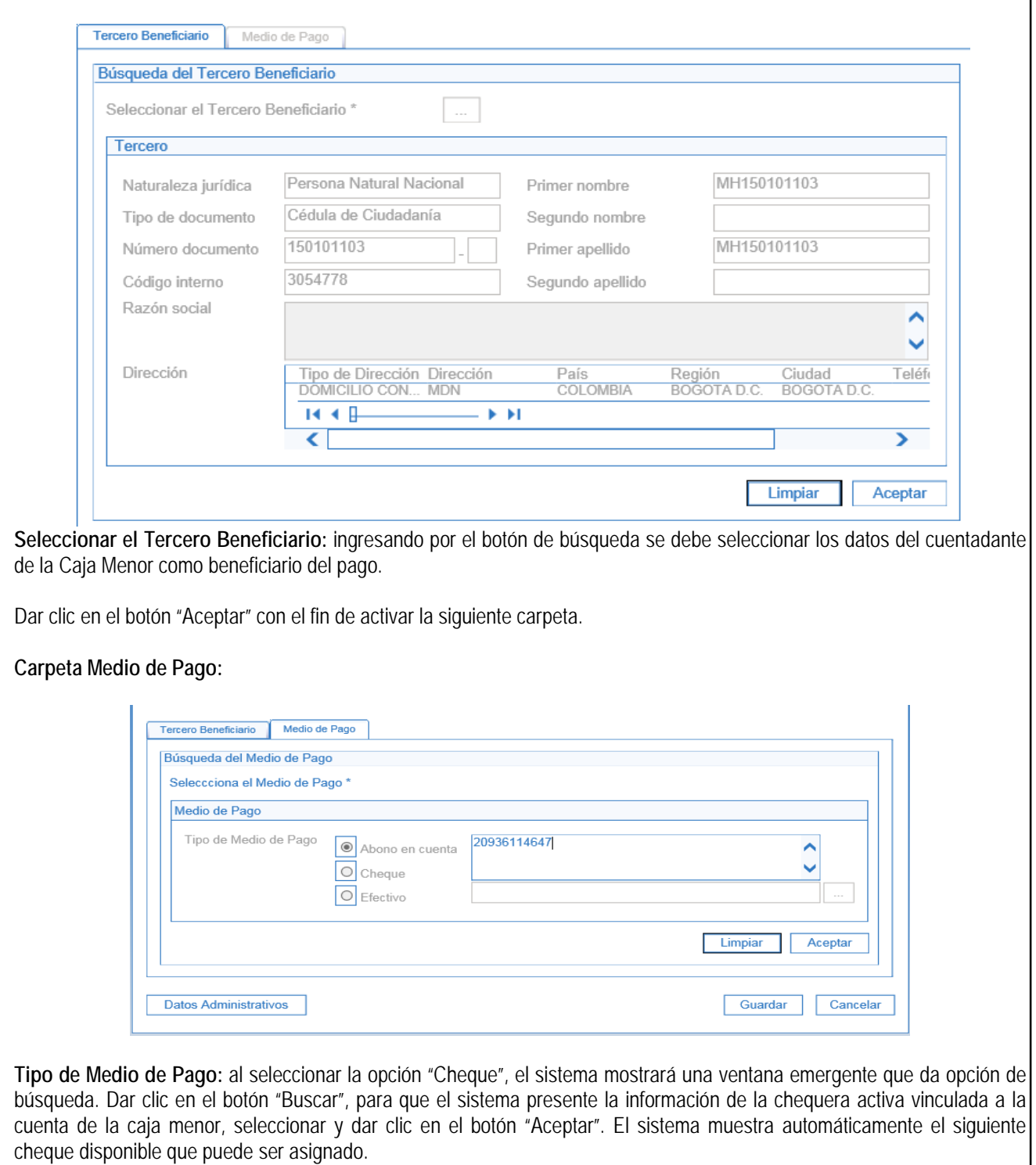

SISTEMA DE GESTION Y DESEMPEÑO UNIDAD DE CESTIÓN CENERAL - MINISTERIO DE DEFENSA NACIONAL

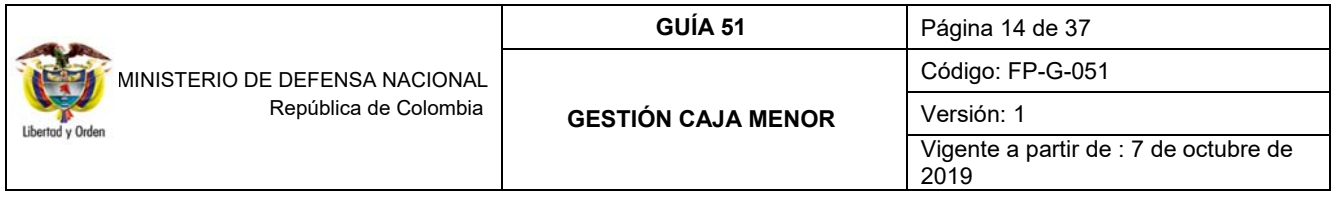

Cuando se selecciona "Efectivo" seguidamente dar clic en el botón "Aceptar"; si se selecciona "Abono en Cuenta" se debe registrar la información de la cuenta bancaria en el campo de texto que se habilita.

Dar clic en el botón "Aceptar" y luego en el botón "Guardar" con lo cual el sistema genera el consecutivo del pago sin egreso, dejando los recursos disponibles en caja y disminuyendo el saldo en bancos de la caja menor.

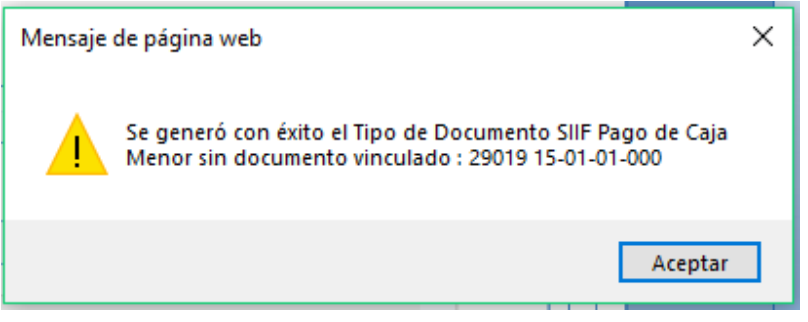

*NOTA 6: esta transacción no afecta ningún rubro presupuestal de gasto, solo afecta los saldos de caja y bancos.* 

#### **3.3. Egresos - Pago Caja Menor**

El **Perfil**: Gestión Caja Menor, por la **RUTA**: EPG / Gestión Caja Menor / Egreso-Pago / Registrar, registra un egreso de caja menor con su respectivo pago, afectando el saldo por ejecutar de uno o más rubros presupuestales y el saldo en bancos o caja dependiendo del medio de pago seleccionado.

En el campo caja menor digitar el número asignado por el sistema al momento de creación de la caja menor, dar clic en el botón "Enter" y luego clic en "Aceptar".

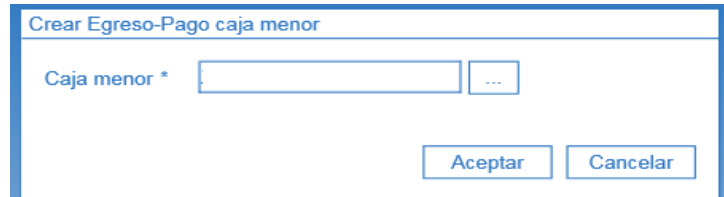

Al seleccionar la Caja Menor, el sistema presenta la siguiente pantalla:

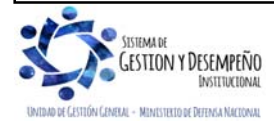

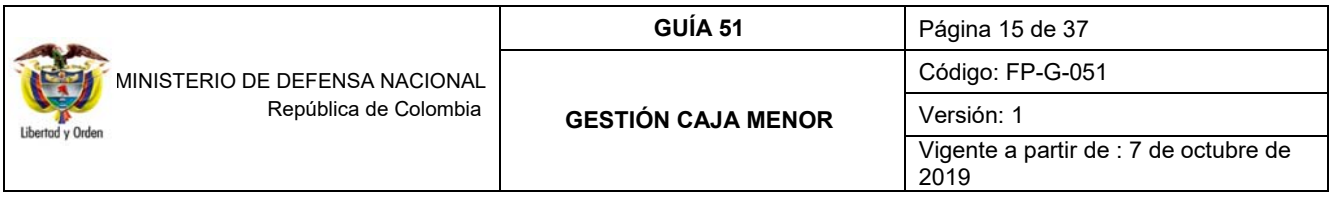

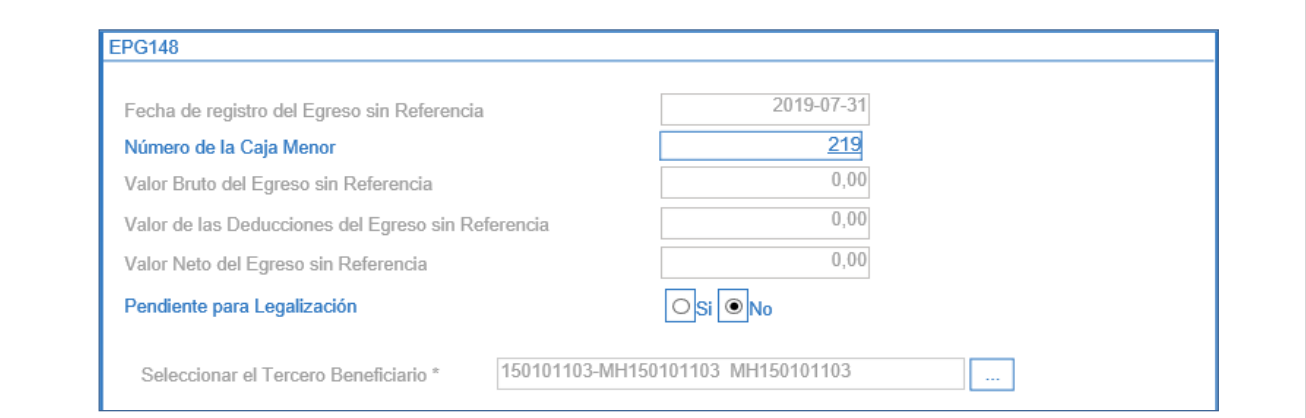

**Fecha de registro del Egreso sin Referencia:** el sistema presenta la fecha en la cual se está realizando la transacción y no permite su modificación.

**Número de la Caja Menor:** el sistema muestra la Caja Menor seleccionada.

**Valor Bruto del Egreso sin Referencia:** en este campo se muestra el valor total del egreso una vez se diligencie la carpeta de "Lista de Ítems de Afectación del Gasto".

**Valor de las Deducciones del Egreso sin Referencia:** en este campo se muestra el valor total de las deducciones una vez se diligencie la carpeta de "Lista de Deducciones".

**Valor Neto del Egreso sin Referencia:** en este campo el sistema calcula la diferencia entre el valor bruto del egreso y el valor de las deducciones.

**Pendiente para Legalización:** el sistema presenta las opciones SI y NO. Es importante señalar que se debe seleccionar la opción "SI" **solamente** cuando se entregan los recursos y luego se efectúa su legalización, como es el caso de recursos para el pago de transportes urbanos o de viáticos, donde los documentos soporte del gasto son legalizados luego de realizada la comisión, en caso contrario seleccionar la opción "NO".

En los casos donde se coloque la marca pendiente de legalizar "SI", una vez se entreguen los soportes para su legalización, en el aplicativo SIIF Nación se debe realizar la transacción de legalización de egresos de caja menor explicada en el numeral 3.5 de la presente guía financiera. De no realizar esta transacción, no se verá reflejado la legalización del egreso en el sistema, de modo que al momento de realizar una solicitud de reembolso de caja menor el sistema no mostrará ese egreso - pago, ya que, al realizar dichas solicitudes, el sistema sólo dispondrá los egresos – pagos que se encuentran legalizados.

**Seleccionar el Tercero Beneficiario:** todo tercero al cual se le va a entregar recursos de la Caja Menor debe estar creado en el Sistema SIIF Nación, por lo tanto si no lo está, esta transacción permite crearlo como un tercero ligero, no obstante, es importante tener en cuenta que si la forma de pago es Abono en Cuenta, se debe crear el tercero y la cuenta bancaria en el Sistema SIIF Nación de acuerdo con lo indicado en la Guía Financiera Nº 4 "Creación terceros y vinculación cuentas bancarias". Dar clic en el botón "Aceptar" con lo cual el sistema activa la carpeta de "Lista de ítems de afectación del gasto"; en ésta se debe registrar:

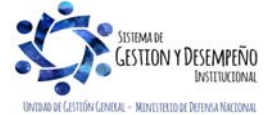

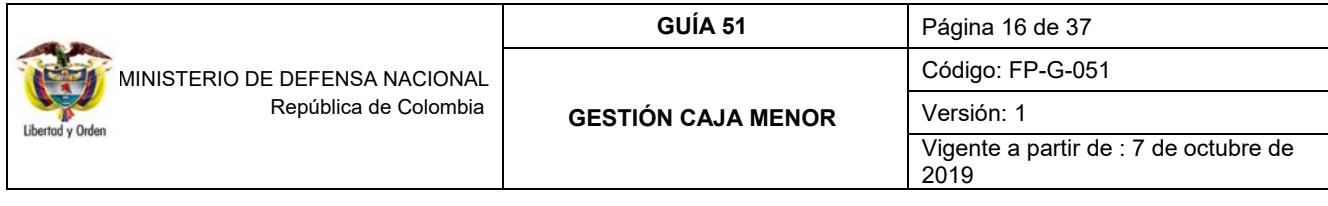

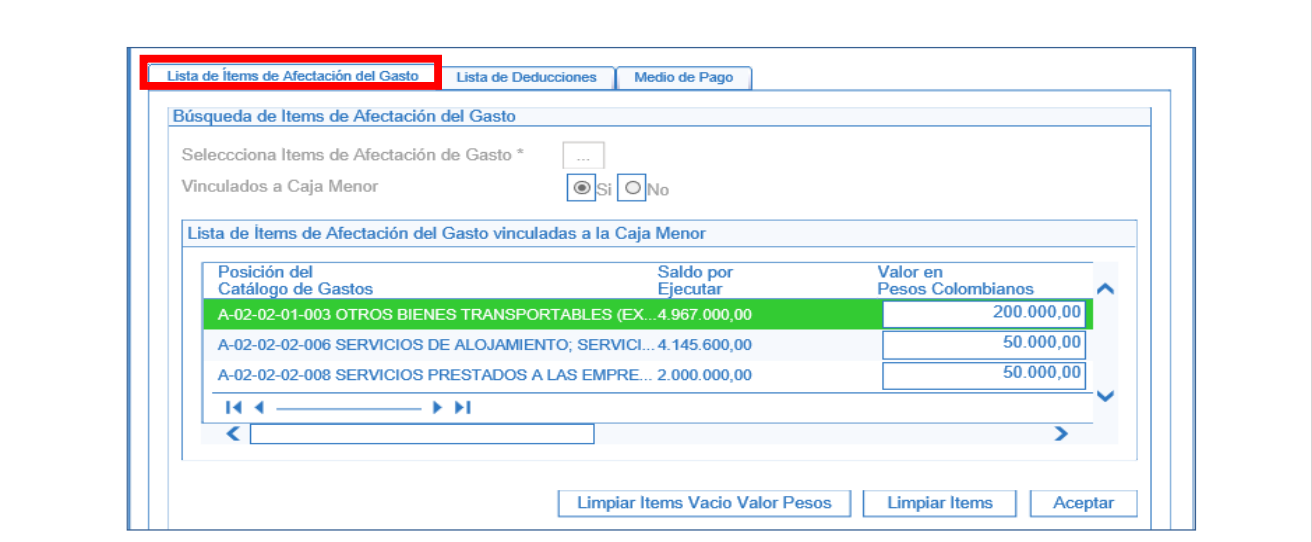

**Carpeta Lista de Ítems de Afectación de Gasto:** el sistema automáticamente muestra los rubros de la caja menor que poseen saldo por ejecutar mayor a cero. Cuando se selecciona el ítem de afectación de gastos, el sistema solo permite seleccionar el ítem que pertenezcan a la misma posición PAC, por lo tanto, un egreso no puede tener rubros de Gastos Generales e Inversión.

En el campo "Valor en Pesos Colombianos" se debe registrar el valor del egreso y posteriormente dar clic en el botón "Limpiar Ítems Vacío Valor Pesos" con el fin de generar el egreso con sólo los rubros a los cuales se registró valor. Dar clic en el botón "Aceptar" con lo cual el sistema muestra la carpeta de Lista de Deducciones.

#### **Carpeta Lista de Deducciones:**

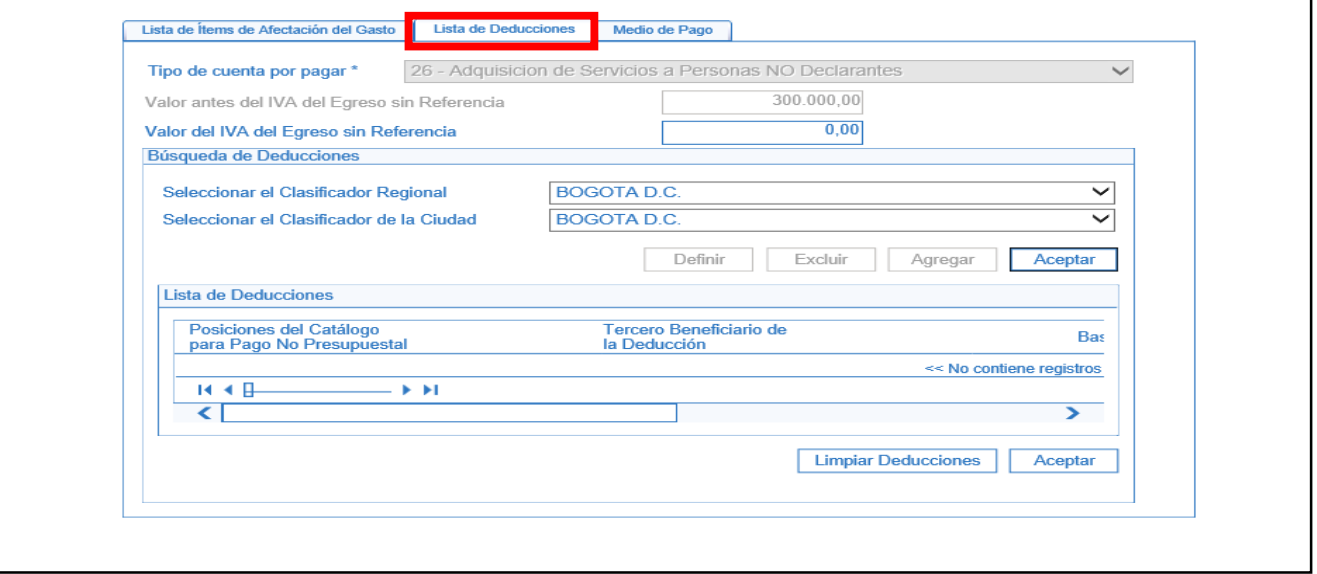

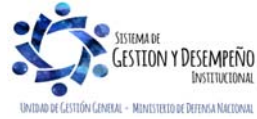

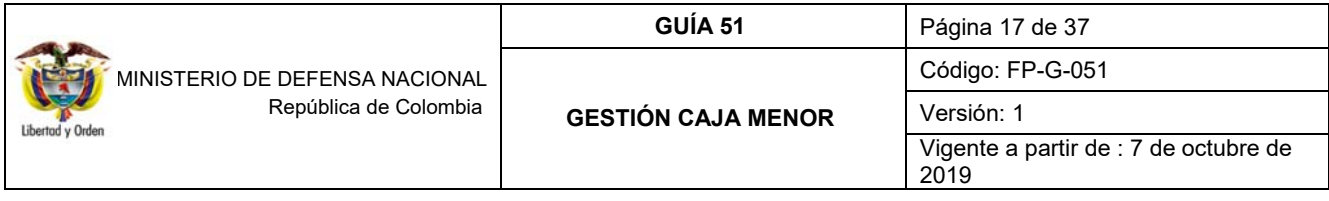

**Tipo de cuenta por pagar:** seleccionar el tipo de cuenta por pagar acorde con el documento soporte, para lo cual se debe tener especial cuidado por cuanto esta selección es la base para la información de las deducciones a aplicar, razón por la cual se sugiere que si el cuentadante tiene alguna duda sobre cual deducción se debe aplicar, se comunique previo al registro en el sistema con el área contable de su entidad.

**Valor antes del IVA del Egreso sin Referencia**: corresponde al valor del egreso antes de deducciones.

**Valor del IVA del Egreso sin Referencia:** digitar el valor del IVA cuando aplique.

**Búsqueda de Deducciones:** el sistema muestra como Clasificador Regional y Clasificador de la Ciudad por defecto a Bogotá D.C., no obstante, el usuario puede seleccionar la ciudad donde fue adquirido el bien o prestado el servicio.

Para el registro de las deducciones el sistema permite "Agregar" definir la base gravable y/o la tarifa a aplicar y/o el valor de la deducción y/o el tercero beneficiario de la deducción acorde a lo parametrizado en el aplicativo.

Así mismo, si se requiere redefinir la base gravable o el tercero beneficiario de la deducción, se puede seleccionar y modificar los datos mediante el botón de "Definir" pero, si se requiere eliminar alguna de las deducciones presentadas por el sistema, mediante el botón "Excluir" se puede efectuar la operación.

Cuando al gasto realizado no se le aplican deducciones se debe seleccionar en tipo de cuenta por pagar la opción "01-Pago Sin Descuentos" y no se diligencia ningún otro filtro. Dar clic en el botón "Aceptar. El sistema presenta el siguiente mensaje: "El Valor de IVA registrado es cero, ¿Desea continuar?, dar clic en el botón "Aceptar", con lo cual el sistema activa la carpeta de medio de pago

#### **Carpeta Medio de Pago:**

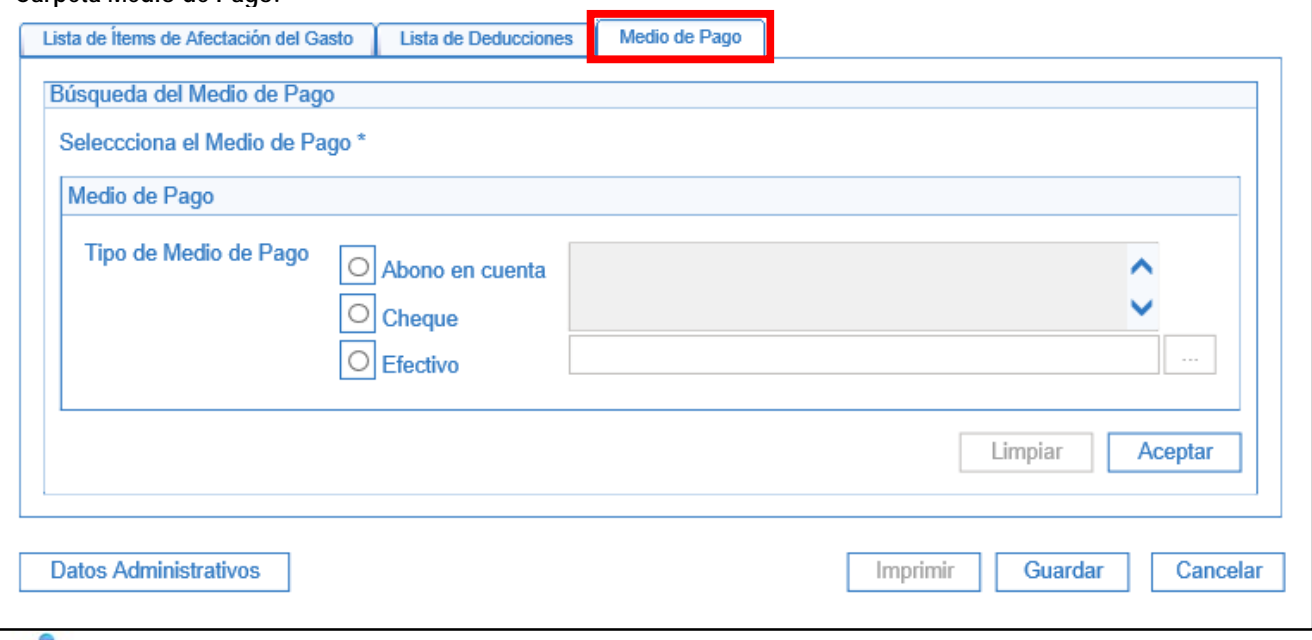

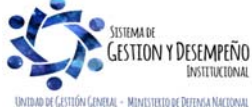

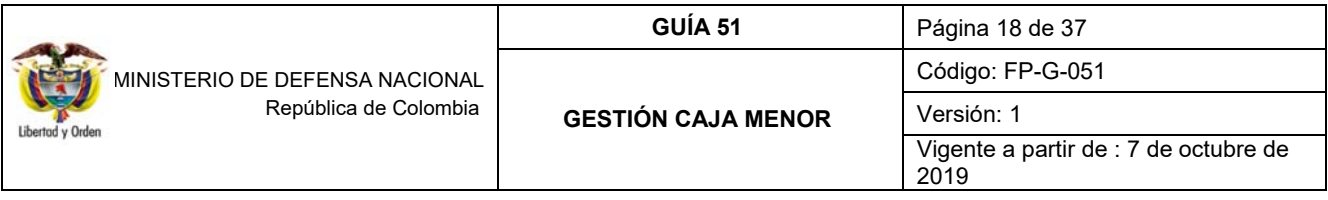

Seleccionar el medio de pago que corresponda así:

- o Cuando se seleccione "Abono en Cuenta", registrar la información de la cuenta bancaria en el campo de texto que el sistema habilita.
- o Cuando se seleccione "Cheque" dar clic en el botón de búsqueda con el fin de seleccionar la chequera creada para la caja menor, una vez identificada dar clic en el botón de "Aceptar", el sistema muestra automáticamente el siguiente cheque que tenga disponible.
- o Cuando se seleccione "Efectivo" dar clic en el botón "Aceptar" sin incluir ninguna información adicional.

Diligenciar la carpeta de Datos Administrativos con la información correspondiente al documento soporte. Al "Guardar" el sistema crea simultáneamente un "Egreso sin referencia" y un "Pago con egreso".

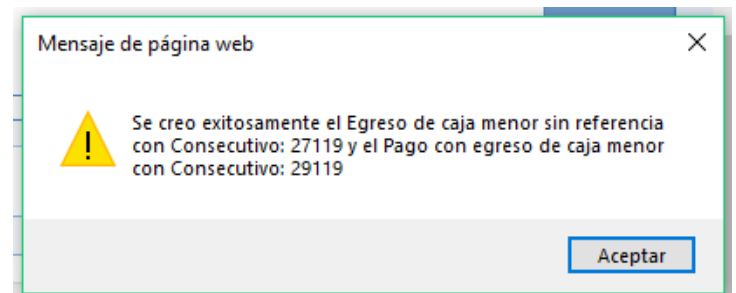

#### **3.4. Reintegro Caja Menor**

El **PERFIL**: Gestión Caja Menor, mediante la **RUTA**: EPG / Gestión Caja Menor / Reintegro / Registrar, adelanta esta transacción únicamente cuando le es reintegrado recursos a la caja menor por parte de un beneficiario, lo cual representa un menor valor del gasto. El reintegro de la caja menor se presenta, por ejemplo, cuando un funcionario que adelanta una comisión hace un reintegro de recursos, por no realizar la comisión o realizarla en menos días de los liquidados. La transacción incrementa el saldo en bancos o en efectivo dependiendo el medio de pago por el cual se adelanta el reintegro, así como también aumenta la apropiación disponible del rubro o los rubros presupuestales objeto de la devolución.

Es importante indicar que todo reintegro de recursos que se efectúe se debe coordinar con el cuentadante de la caja menor con el fin de que éste indique si debe consignarse a la cuenta de la caja menor o entregarse en efectivo. **Por ningún motivo debe ser consignado en la cuenta de la tesorería.** Salvo cuando la caja menor haya sido cerrada, el reintegro debe ser presupuestal y no de la Caja Menor, para lo cual se deben seguir los parámetros establecidos en la Guía Financiera N° 28 "Reintegros presupuestalescuando la caja menor haya sido cerrada, el reintegro debe ser presupuestal y no de la Caja Menor, para lo cual se deben seguir los parámetros establecidos en la Guía Financiera N° 28 "Reintegros presupuestales

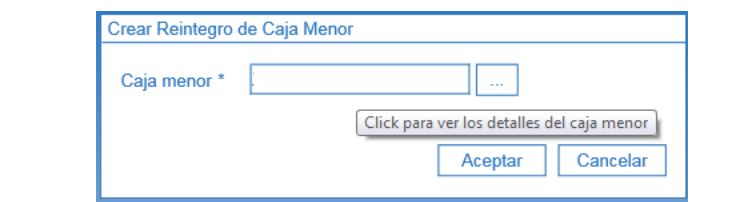

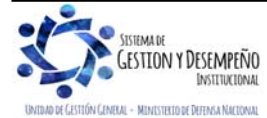

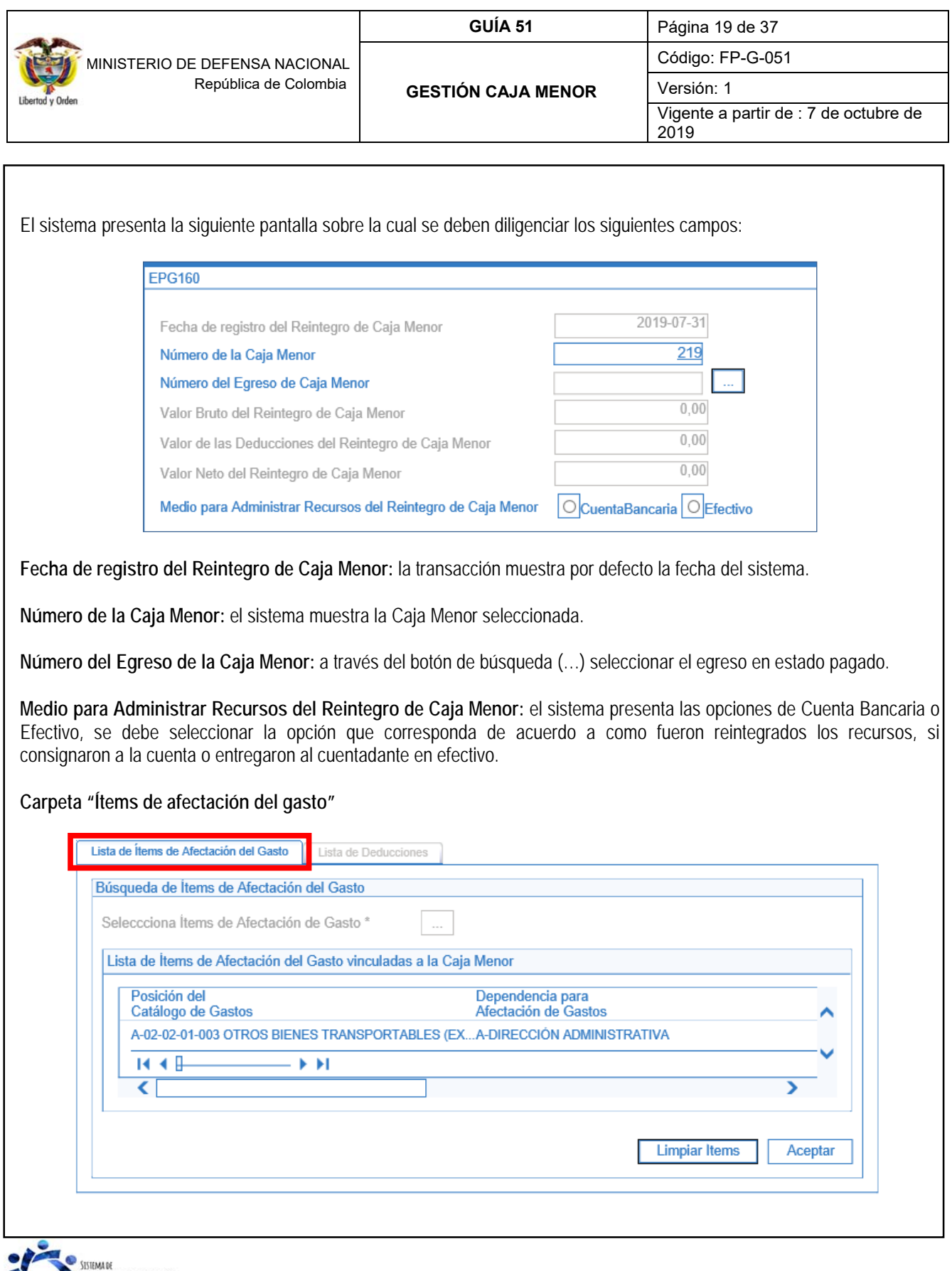

GESTION Y DESEMPEÑO UNIDAD DE CESTIÓN CENEVAL - MINISTERIO DE DEFENSA NACIONAL

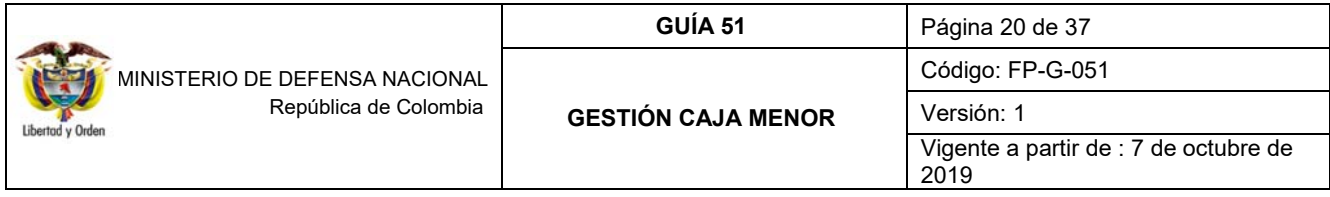

El sistema presenta un motor de búsqueda, a través del cual se identifica los ítems por los cuales se registró el egreso y el valor.

**Valor a reintegrar:** digitar el monto del reintegro en el campo "Valor a Reintegrar" en el ítem correspondiente; dar clic en el botón "Aceptar" con lo cual se activa la carpeta Lista de deducciones.

#### **Carpeta "Lista de Deducciones"**

Si el egreso contiene deducciones, se debe diligenciar la siguiente carpeta:

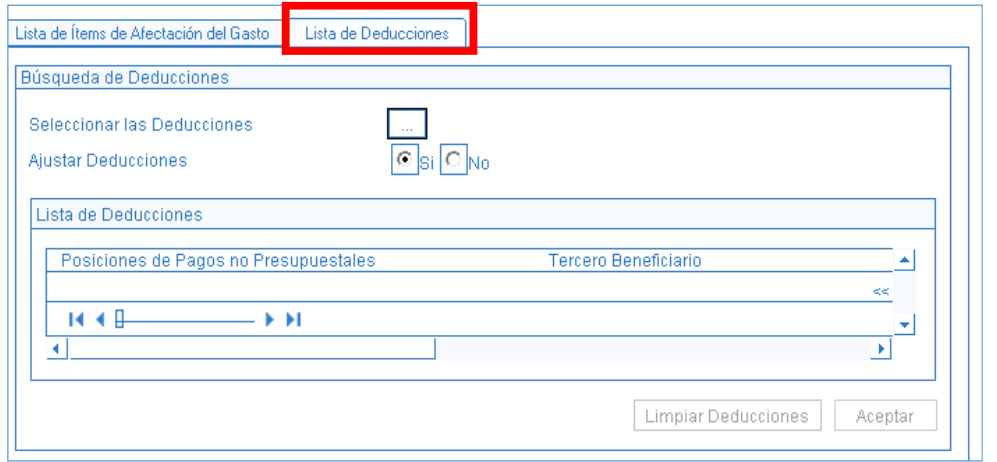

**Ajustar Deducciones:** seleccionar la opción "SI" con el fin de habilitar el botón de búsqueda (…) que permite efectuar la selección de las deducciones.

**Seleccionar las Deducciones:** dar clic en el botón de búsqueda (…) y el sistema presenta la siguiente pantalla emergente:

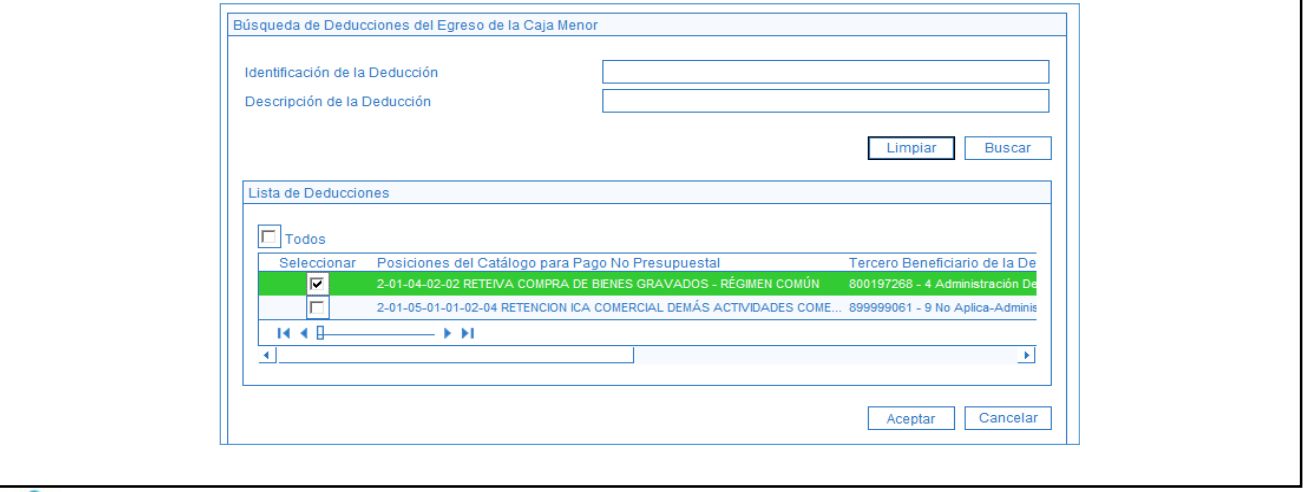

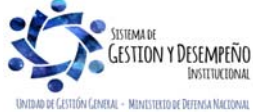

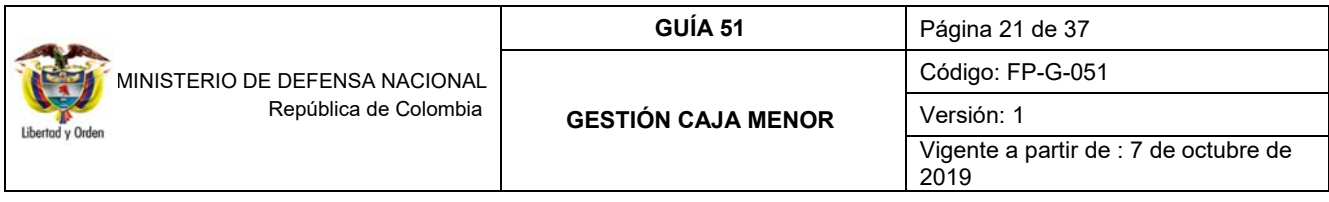

Dar clic en el botón "Buscar", el sistema trae todas las deducciones aplicadas al egreso que se esta reintegrando, seleccionar la o las que se requieren ajustar con la aplicación del reintegro y dar clic en el botón "Aceptar".

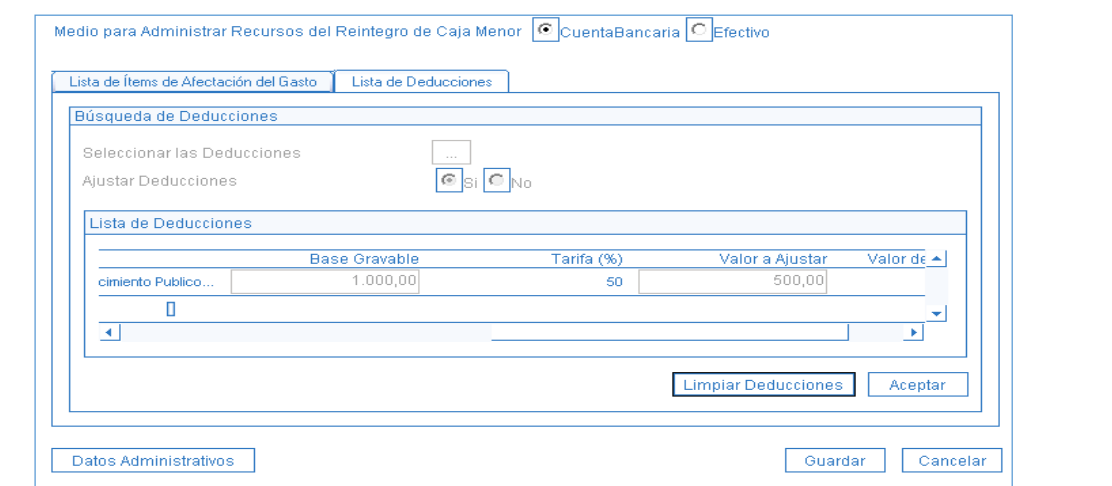

Efectuar el registro del ajuste digitando el menor valor de la deducción, dar clic en el botón "Aceptar". Si al egreso registrado no se le incluyeron deducciones esta carpeta no se activa. Posteriormente en el botón "Guardar". El sistema muestra el mensaje de creación del reintegro.

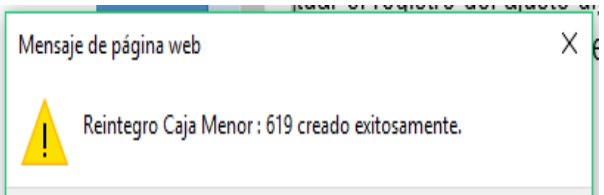

Al grabar, el sistema incrementa los recursos disponibles en bancos o en caja según la forma seleccionada en que se efectuó el registro del reintegro y a su vez incrementa el saldo por ejecutar de los rubros seleccionados.

*NOTA 7: cuando la caja menor haya sido cerrada, el reintegro debe ser presupuestal y no de la Caja Menor, para lo cual se deben seguir los parámetros establecidos en la Guía Financiera N° 28 "Reintegros presupuestales".* 

*NOTA 8: todo reintegro de caja menor se puede ANULAR siempre y cuando se encuentre en estado "Generado" y que no se haya incluido en una solicitud de reembolso.* 

#### **3.5. Legalización de Egresos con marca "pendiente por legalizar"**

Cuando se realicen egresos – pagos con marca pendiente de legalización, como es el caso de recursos entregados para viáticos, una vez se tienen los respectivos soportes, por esta transacción se debe efectuar la legalización de los mismos. Este proceso lo realiza el **PERFIL**: Gestión Caja Menor por la **RUTA**: EPG / Gestión Caja Menor / Legalización Egreso / Registrar.

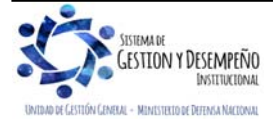

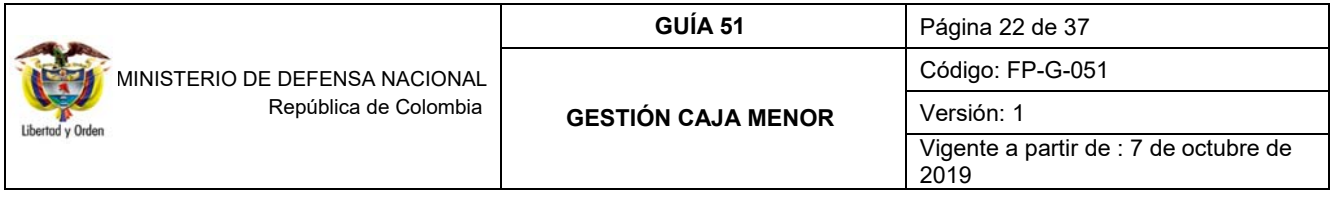

Es importante resaltar que si se tienen Egresos con marca "Pendiente por legalización" el sistema no los incluye dentro de la solicitud de reembolso por cuanto se entendería que aún la persona beneficiaria del pago no ha entregado los comprobantes físicos que soporten el cumplimiento de la comisión.

Cuando se ha efectuado reintegro de recursos sobrantes se debe legalizar la totalidad del egreso y posteriormente se debe aplicar el reintegro, de acuerdo en lo enunciado en el numeral 3.4 de la presente Guía Financiera.

Al ingresar a la transacción el sistema muestra la siguiente pantalla:

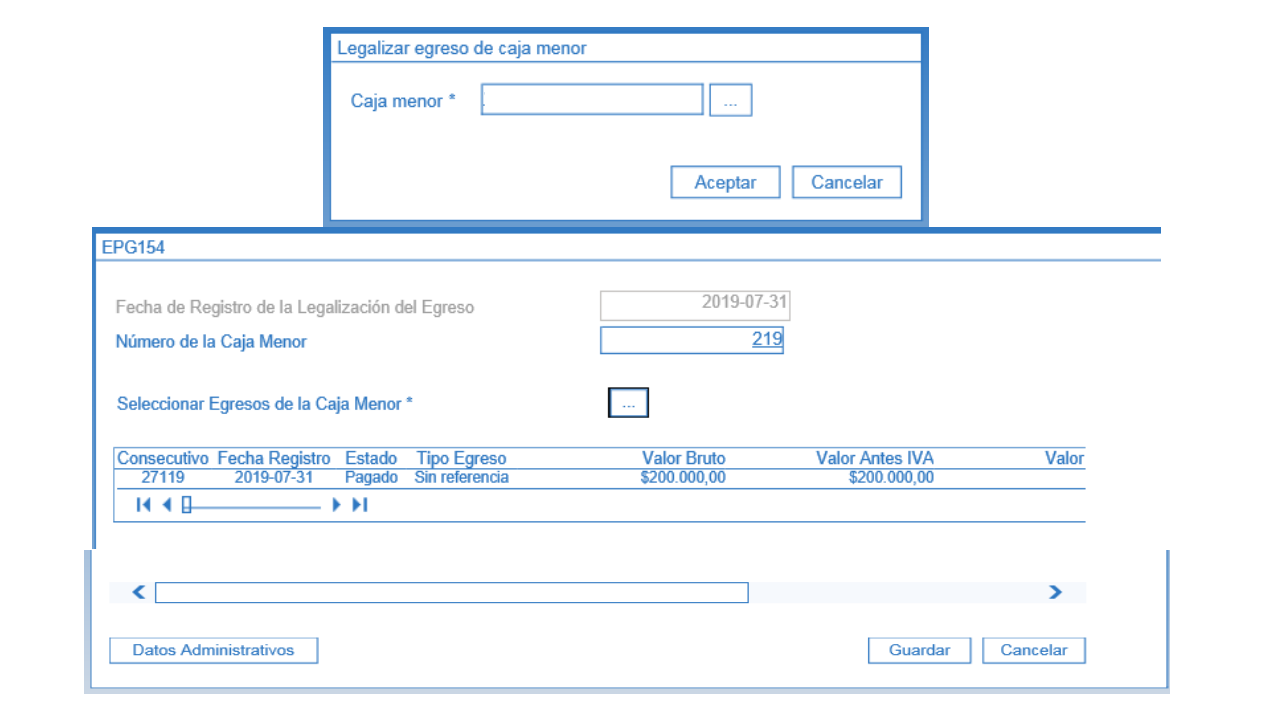

**Número de la Caja Menor:** el sistema muestra la Caja Menor seleccionada al ingresar a la transacción.

**Seleccionar Egresos de la Caja Menor:** mediante el botón de búsqueda (…), seleccionar el (los) egreso(s) que va(n) a ser objeto de Legalización, es de señalar, que el sistema presenta únicamente los egresos que están pendientes de legalizar.

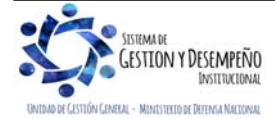

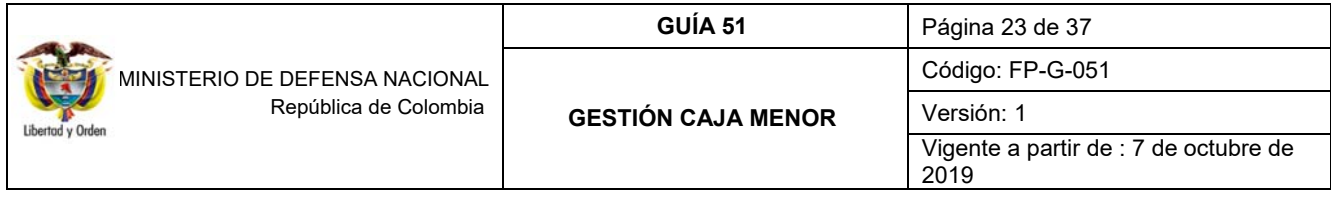

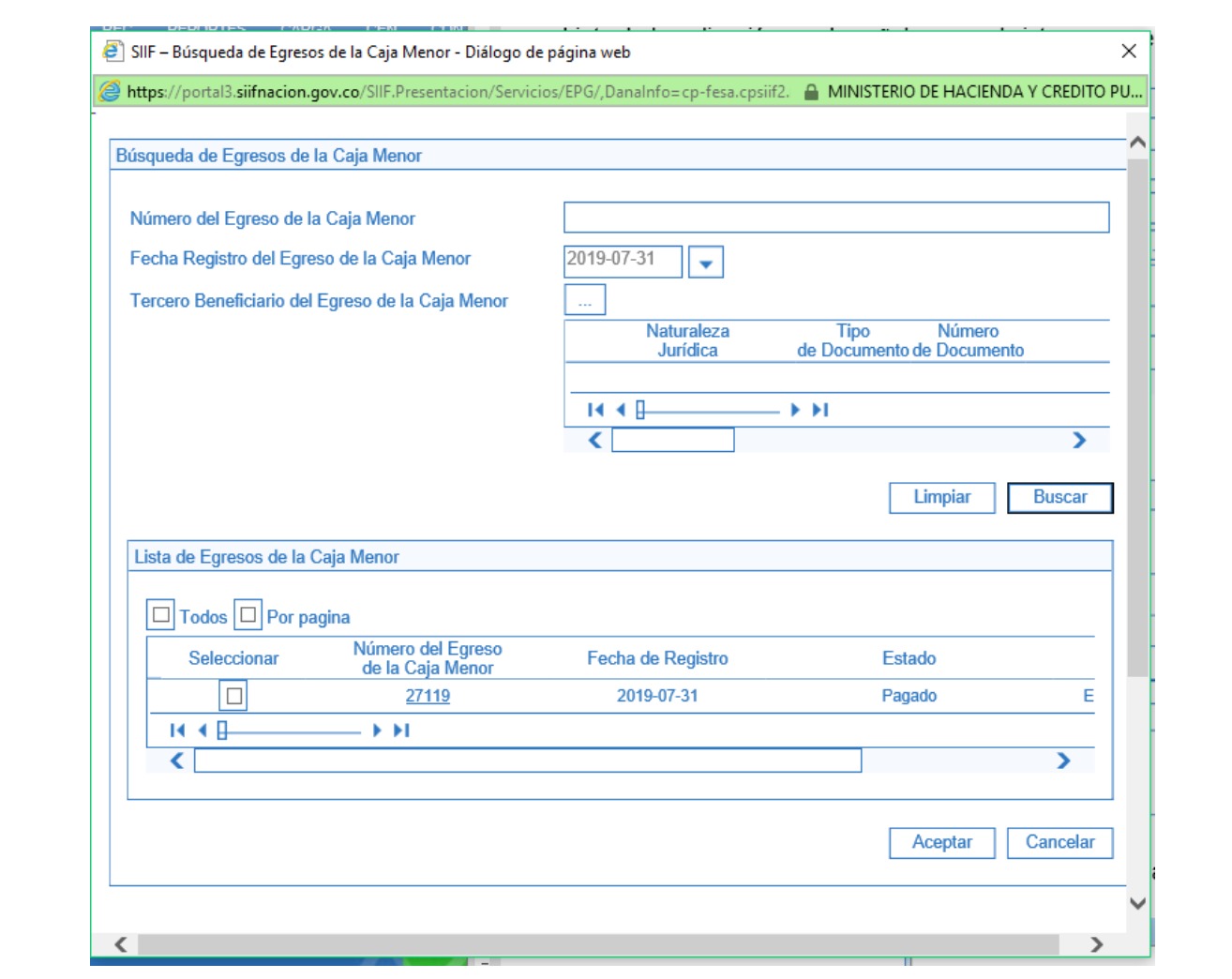

El sistema carga a la pantalla principal la información básica del egreso seleccionado. Dar clic en el botón "Guardar".

#### Se generó con éxito el Tipo de Documento SIIF Legalización Egresos de Caja Menor : 119 15-01-01-000

Esta transacción puede ser anulada a través de la RUTA: EPG / Gestión Caja Menor / Legalización Egreso / Anular, siempre y cuando el egreso no haya sido incluido en una solicitud de reembolso**.** En el proceso de anulación el sistema también permite seleccionar una o más egresos legalizados; una vez seleccionados los egresos se debe dar clic en el botón "Excluir".

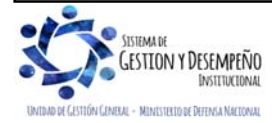

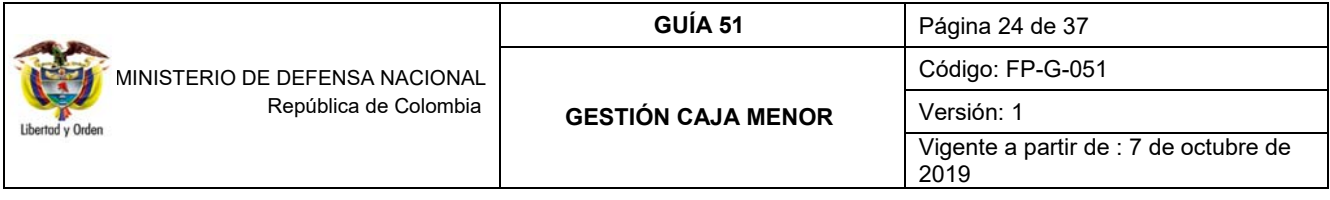

# **3.6. Carga masiva egresos y pagos caja menor a través de archivo plano**

Cuando la gestión demanda un gran número de operaciones, la Administración del Sistema SIIF Nación del MHCP puso a disposición de los cuentadantes de caja menor una carga masiva que realiza por cada registro que contenga el archivo un Egreso y un Pago de forma simultánea.

La estructura de archivo egresos pagos cajas menores se encuentra publicada en la página web del Ministerio de Hacienda y Crédito Público siguiendo la siguiente **RUTA**: http://www.minhacienda.gov.co / SIIF / Portales / Sistema Integrado de Información Financiera SIIF Nación / Información Usuarios / Ciclos de negocio / Cargas Masivas. De igual forma la carga se realiza en el aplicativo SIIF Nación por la **RUTA**: Web de Carga / EPG / Gestión Caja Menor / Egresos / Sin Referencia.

# **3.7. Solicitud de Reembolso realizada por el cuentadante**

Los egresos pendientes por legalizar no los toma el sistema en la solicitud de reembolso.

El criterio de búsqueda para la selección de egresos de caja menor a incluir en el reembolso se realiza a partir de la posición PAC a la que correspondan los rubros. Si la caja menor tiene rubros de diferente posición PAC, por cada una se deberá tramitar una solicitud.

Para la formalización de los gastos objeto del reembolso, se debe exigir el cumplimiento de los siguientes requisitos:

- 1. Los gastos deben estar agrupados por rubros presupuestales y deben corresponder a los autorizados en la resolución de constitución.
- 2. Los documentos presentados deben ser originales y deben estar firmados por los acreedores con identificación del nombre o razón social y el número del documento de identidad o NIT, objeto y cuantía.
- 3. La fecha del comprobante del gasto debe corresponder a la vigencia fiscal objeto de reembolso.
- 4. Todos los egresos deben ser legalizados dentro de los cinco (5) días siguientes a la realización el gasto.
- 5. Los gastos a legalizar deben haberse efectuado después de constituida la caja menor o del último reembolso, según el caso.
- 6. Que se haya expedido la resolución de reconocimiento del gasto, acorde a lo estipulado en el artículo 110 del Estatuto Orgánico del Presupuesto.
- 7. Que sea fin de mes o se hayan agotado el 70% del valor de uno o más rubros de la caja menor, lo que ocurra primero.

Cuando el rubro seleccionado llega al porcentaje para el reembolso, el Sistema SIIF Nación muestra un mensaje de alerta en el momento en que se va a efectuar un egreso - pago. No obstante, permite continuar con la transacción.

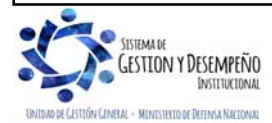

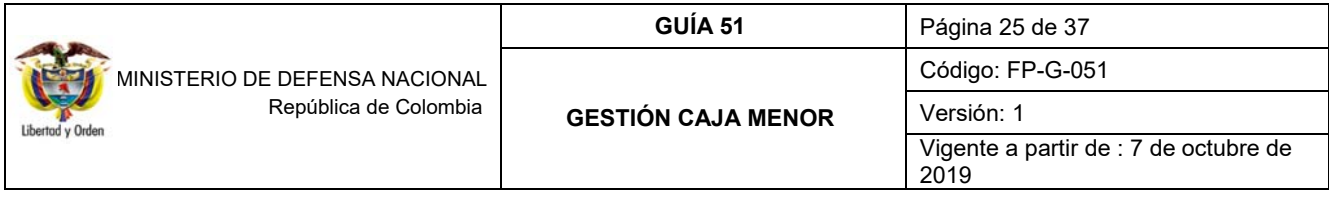

Para efectos del reembolso el responsable de la Caja Menor elaborará una "Relación de Gastos" (cuantía de los gastos realizados), la cual debe contar con la autorización del Ordenador del Gasto y debe estar agrupada por rubro presupuestal al máximo nivel de desagregación.

El cuentadante o responsable de la Caja Menor debe verificar que los documentos soporte de los gastos a reembolsar (por ejemplo facturas) se presenten en original; también debe remitir al área financiera la relación de las deducciones aplicadas dentro del mes. Es pertinente aclarar, que no se deben consignar los recursos de las deducciones teniendo en cuenta, que éstos deben permanecer en las cuentas bancarias de Caja Menor.

Para el caso de facturas comerciales, éstas deben cumplir con los requisitos establecidos en el Estatuto Tributario.

Los documentos relacionados serán entregados a la Dirección Financiera o quien haga sus veces en la Unidad o Subunidad Ejecutora, mediante memorando u oficio firmado por el Ordenador del Gasto, para que se surta el trámite de la cadena presupuestal que finalizará con el giro de los recursos a la cuenta bancaria de Caja Menor, por el monto de los gastos efectuados menos las deducciones practicadas sobre los mismos.

Para el caso de los Establecimiento Públicos quienes asumen el Gravamen a los Movimientos Financieros, en el momento de efectuar el reembolso de la Caja Menor deben incluir un egreso y pago a favor de la DIAN con el fin de legalizar el descuento efectuado proporcional a los rubros afectados en el mes.

El **PERFIL**: Gestión Caja Menor, por la **RUTA**: EPG / Gestión Caja Menor / Reembolso / Registrar Solicitud, realiza la solicitud de reembolso; el sistema agrupa todos los egresos para generar un documento consolidado que servirá de base para generar un flujo financiero, es decir, muestra automáticamente los egresos pagados que no estén incluidos en ninguna solicitud de reembolso y que no estén pendientes de legalizar, los cuales deben ser menores o iguales al valor total de los egresos.

Al ingresar a la transacción el sistema presenta la siguiente pantalla:

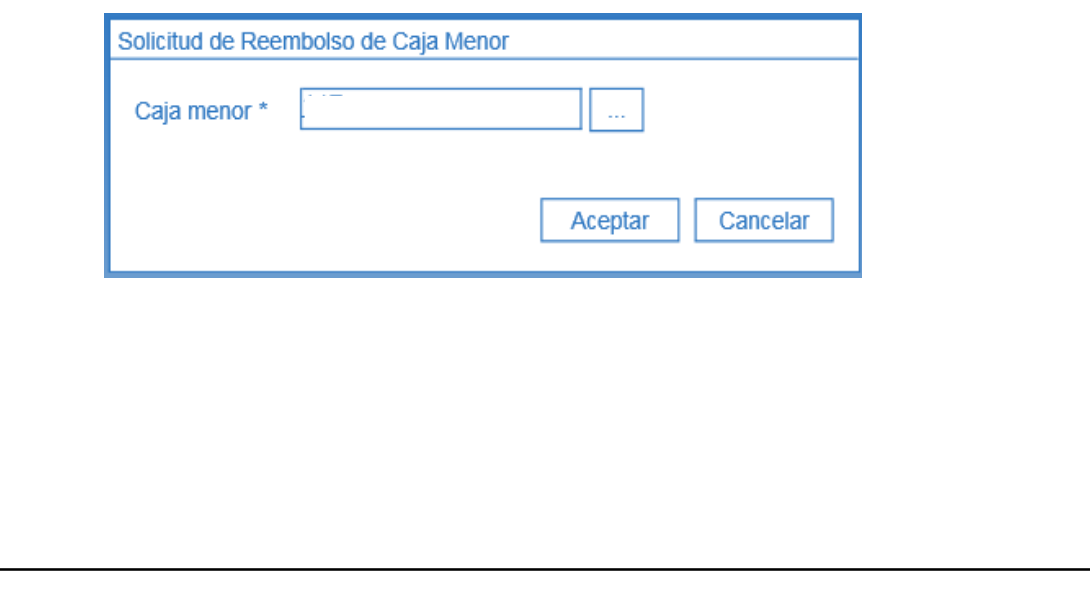

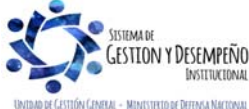

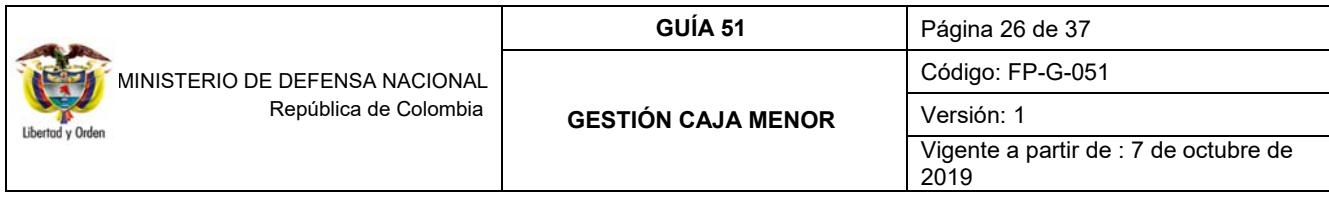

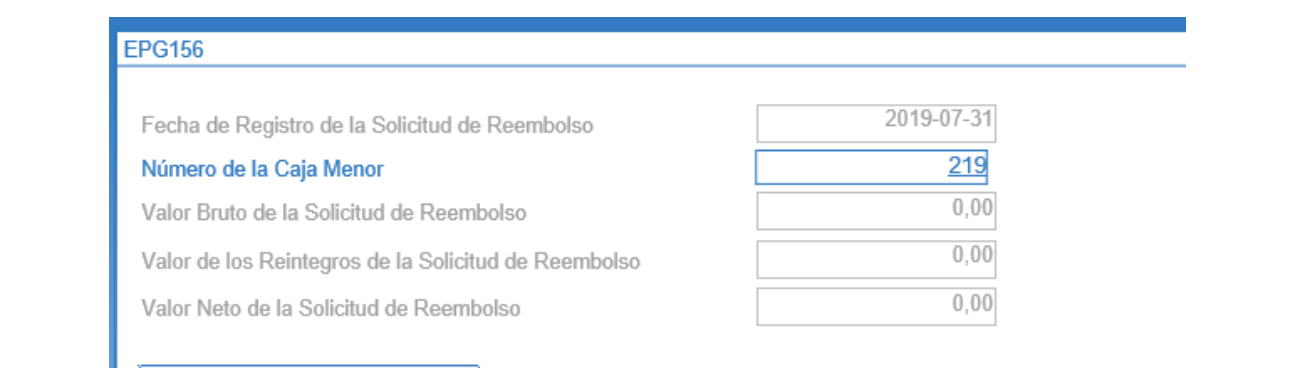

**Fecha de Registro de la Solicitud de Reembolso**: la transacción muestra como fecha de registro la fecha del sistema.

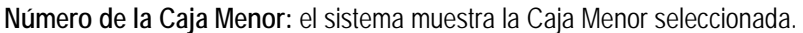

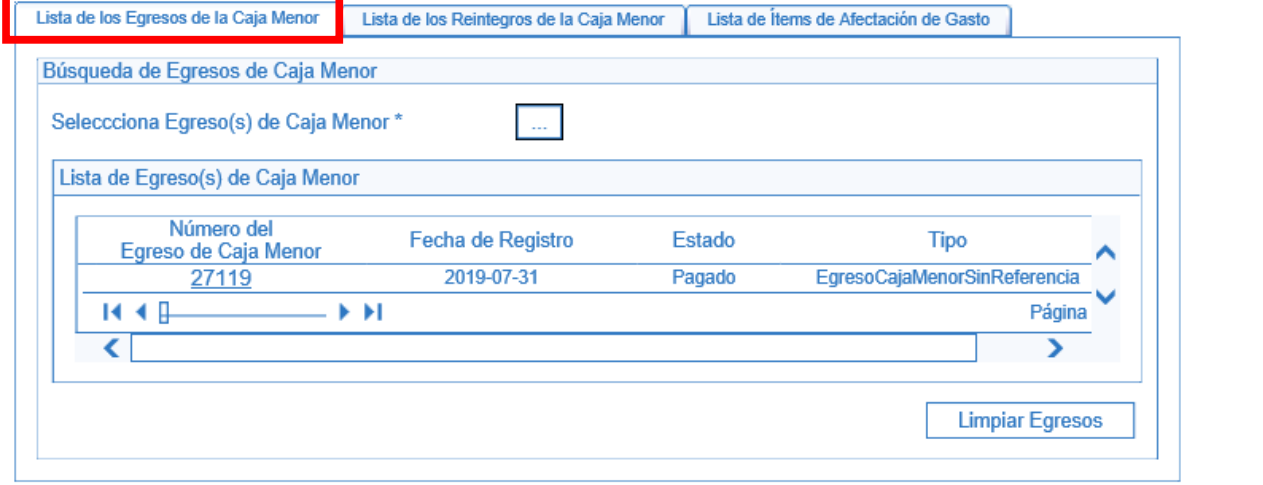

# **Carpeta "Lista de los Egresos de la Caja Menor"**

Dar clic en el botón de búsqueda (...) del campo Seleccionar "Egreso(s) de Caja Menor", para abrir la siguiente pantalla emergente:

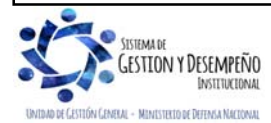

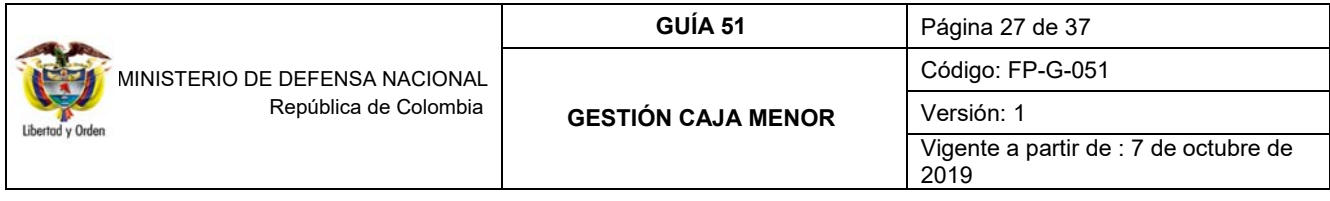

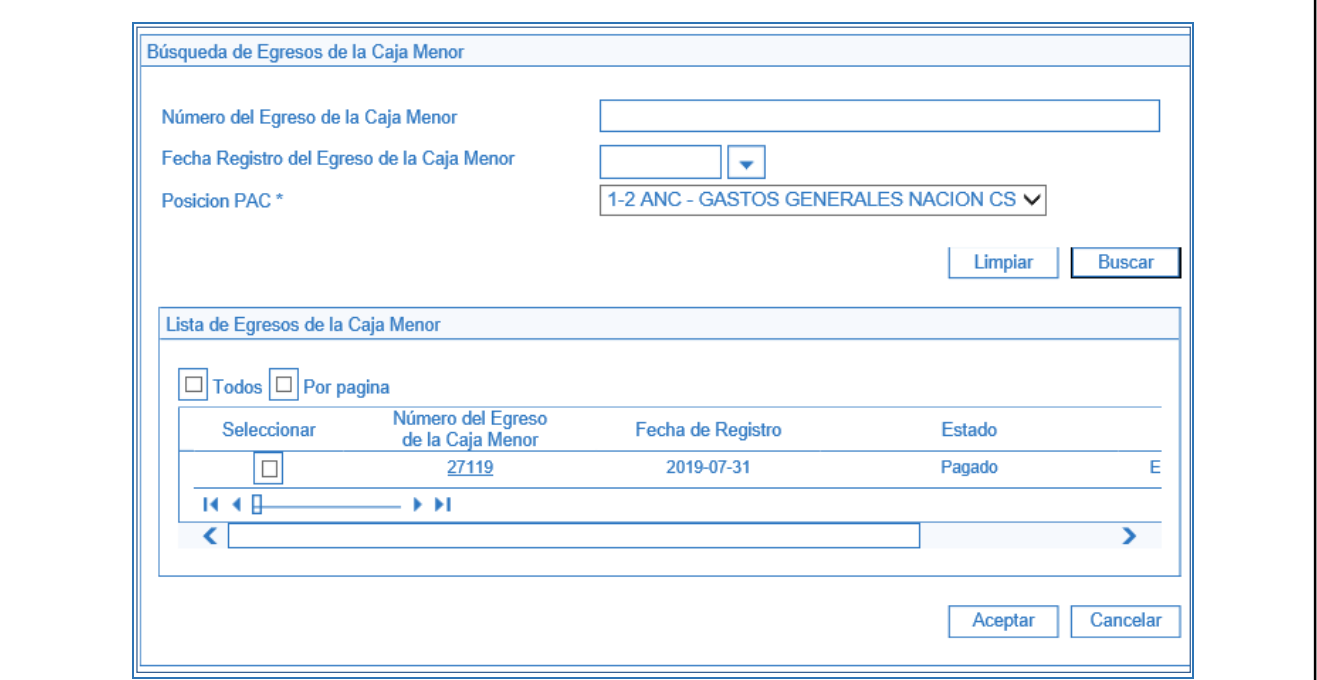

**Posición PAC**: seleccionar la posicion de PAC a la que pertenece el egreso de caja menor que se quiere reembolsar y dar clic en el botón "Buscar".

El sistema presenta todos los egresos pagados que no posean el atributo "Pendiente de Legalización" y que no se hayan incluido previamente en una solicitud de reembolso, seleccionar los egresos y dar clic en el botón de "Aceptar".

# **Carpeta "Lista de los Reintegros de la Caja Menor"**

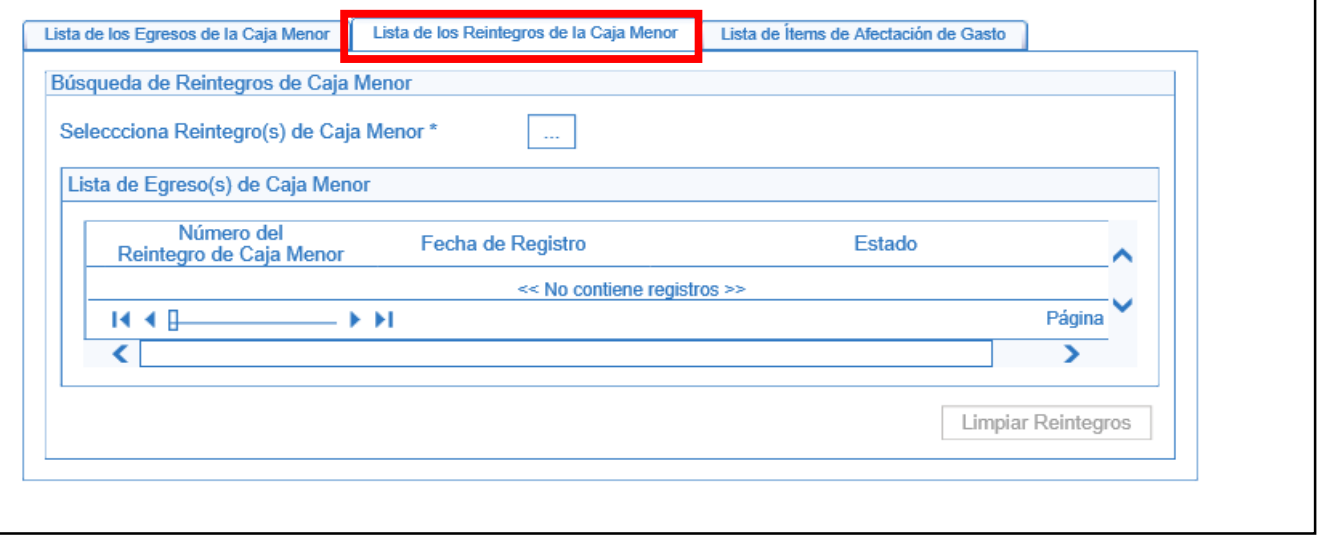

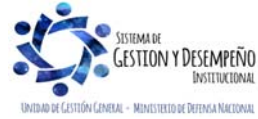

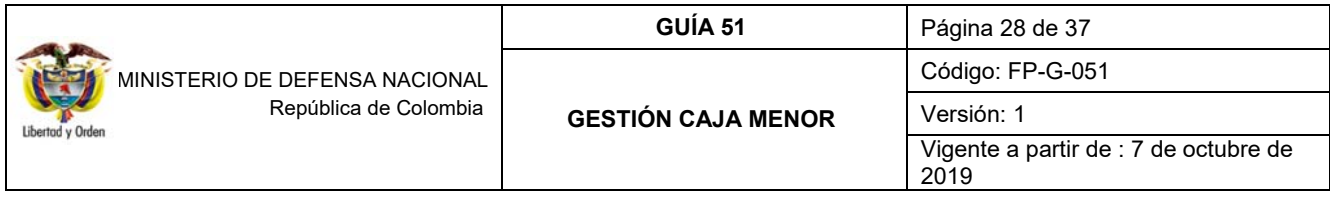

Selecciona Reintegro(s) de Caja Menor: mediante el botón de "Busqueda" (…) seleccionar los reintegros a incluir en el registro de solicitud de reembolso.

Dar clic en el botón "Aceptar" con el fin de activar la carpeta de lista de items de afectación de gasto y que el sistema muestre automáticamente el valor total de egresos y reintegros consolidado por rubro presupuestal, el valor bruto, valor de reintegros y valor neto de la solicitud de reembolso.

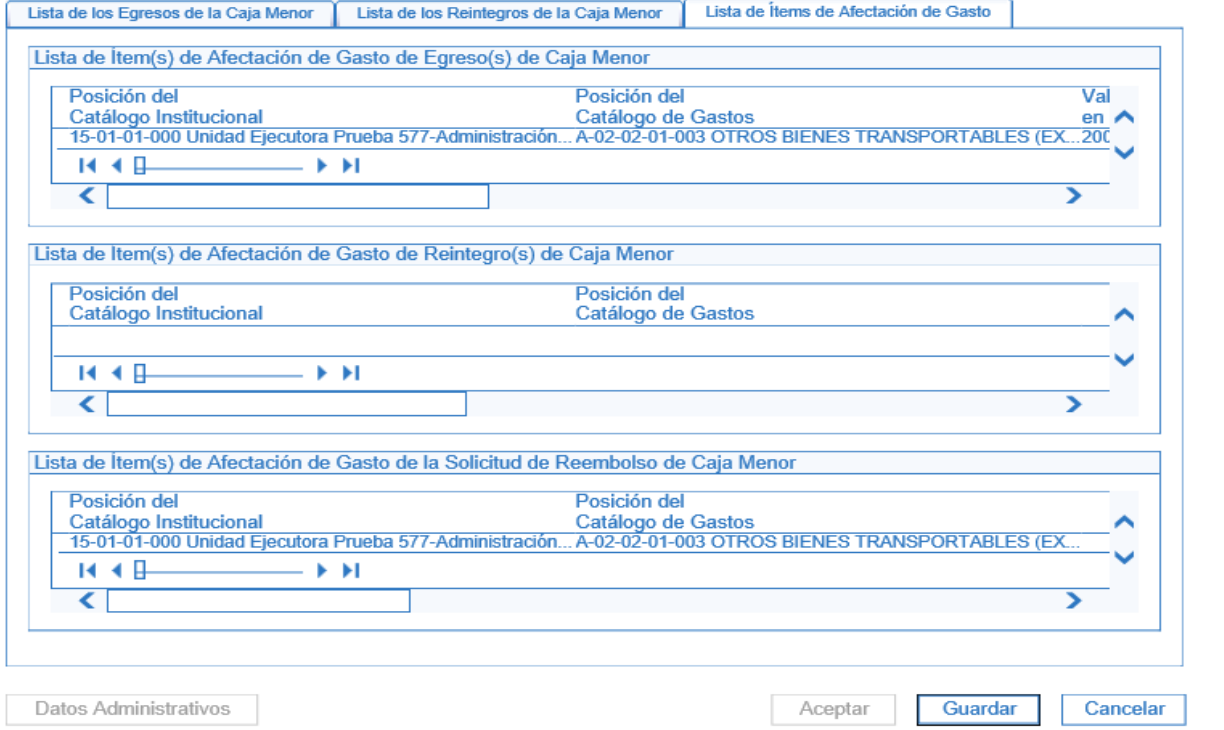

#### **Carpeta "Lista de Items de Afectación de Gastos"**

En esta transacción el sistema no permite digitar ninguna información por cuanto es el resumen de la gestión adelantada en la Caja Menor. Una vez verificada dar clic en el botón "Guardar". Finalizado el procedimiento el sistema presenta un mensaje con el número consecutivo de la solicitud de reembolso de caja menor.

#### La Solicitud de Reembolso de Caja Menor fue creado exitosamente con el consecutivo 1319.

*NOTA 9: se recomienda realizar la consulta de egresos pendientes de legalizar antes de registrar la solicitud de reembolso por la RUTA: CEN / EPG / Consulta egresos pagos caja menor, con el objetivo de llevar un control de los egreso pendientes de legalizar antes de realizar la solicitud de reembolso e incluirlos en la solicitud de reembolso si es pertinente.* 

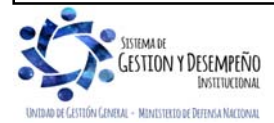

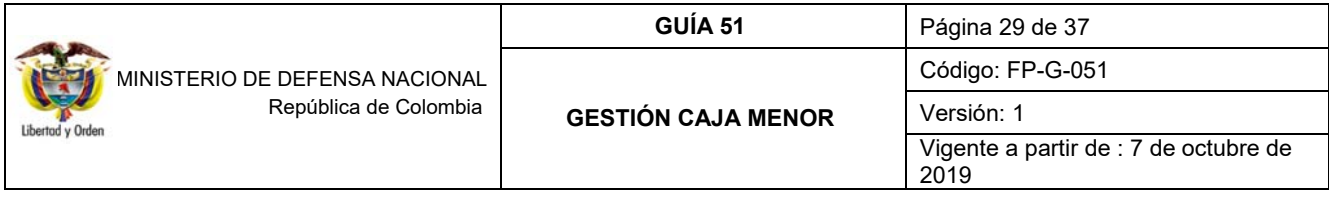

*NOTA 10: siempre que se hagan reintegros se deben incluir en la solicitud de reembolso con el fin de descontar dichos valores.* 

*NOTA 11: una vez se realice la cadena presupuestal para efectuar el reembolso de la caja menor el cuentadante deberá realizar un ingreso por reembolso, de acuerdo a lo establecido en el numeral 2.1.6 de la Guía Financiera No 59.* 

# **3.8. Creación incidentes para casos de cajas menores**

Mediante Circular Externa Nº 050 del 24 de agosto de 2011 "Requisitos para la creación de incidente", suscrita por el Administrador del Sistema Integrado de Información Financiera - SIIF Nación del MHCP, se indica en el literal e) Para casos de Cajas Menores lo siguiente:

El usuario debe:

- 1. Indicar el código presupuestal y nombre completo de la Entidad a la que pertenece exactamente la caja menor (Unidad Ejecutora o Subunidad Ejecutora).
- 2. Indicar el consecutivo de la caja menor.
- 3. Señalar el nombre y la RUTA de la transacción que está ejecutando.
- 4. Indicar el consecutivo del documento que está gestionando (Egreso, Pago, Reintegro, Solicitud de reembolso, según aplique).
- 5. Enviar como "Archivo adjunto" la imagen o pantalla del mensaje de error o validación que genera el sistema, según sea el caso.
- 6. Enviar en un anexo la descripción completa de lo que está realizando y el resultado que espera."

#### **4. ANÁLISIS DE REPORTES**

El sistema cuenta en el momento con los siguientes reportes, a los cuales se puede acceder a través de la Web de reportes así:

# **4.1 Ejecución de una Caja Menor**

**PERFIL**: Gestión Caja Menor **RUTA:** EPG / Caja Menor / Ejecución de una Caja Menor

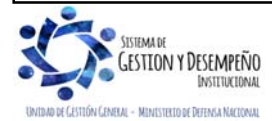

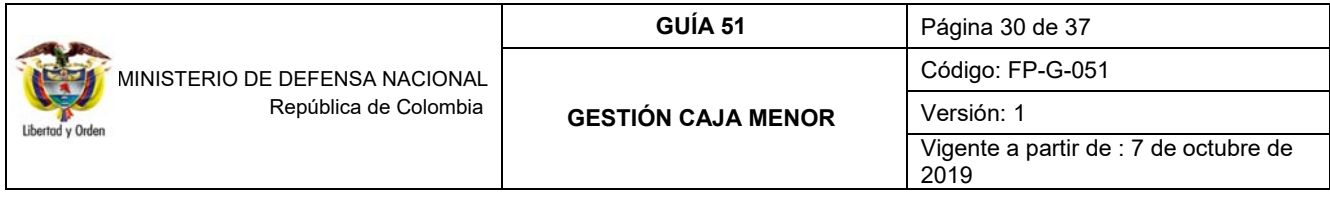

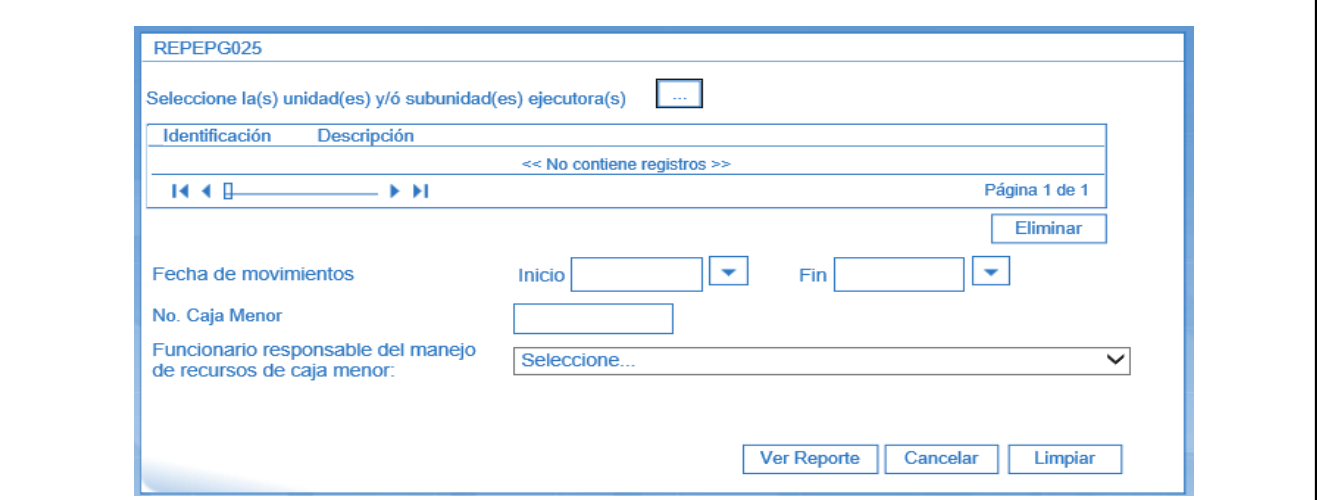

Este reporte muestra los saldos en bancos y en caja, así como los movimientos realizados por posición del Catálogo de Gasto y el saldo que queda por ejecutar del mismo. Es decir, es el listado de los Egresos efectuados en la Caja Menor.

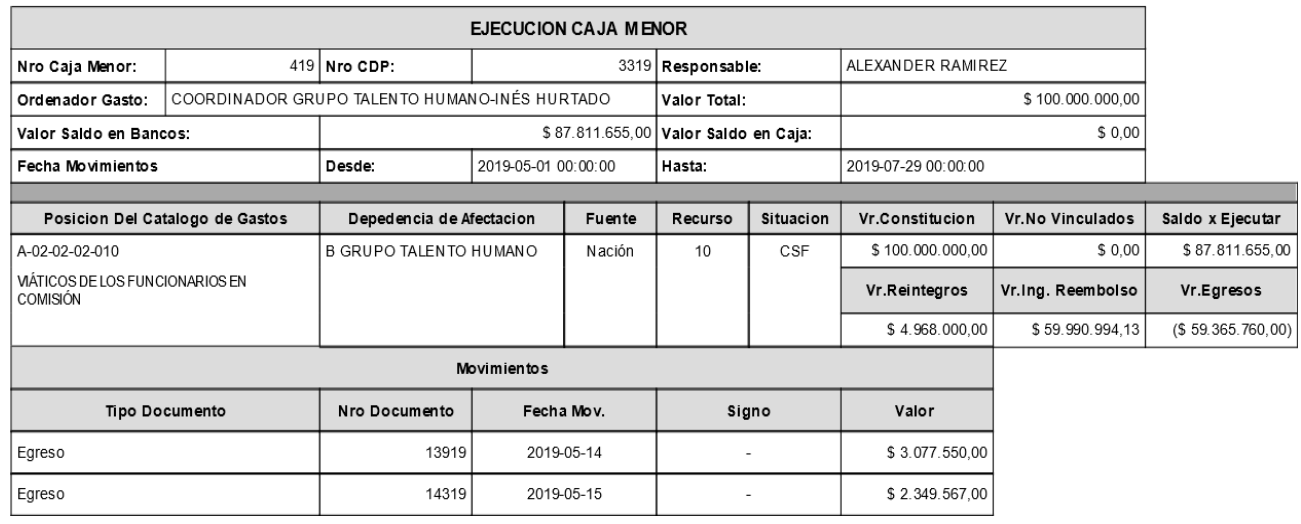

#### **4.2 Movimientos Caja Menor**

**PERFIL**: Gestión Caja Menor **RUTA:** EPG / Caja Menor / Movimientos Caja Menor

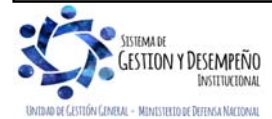

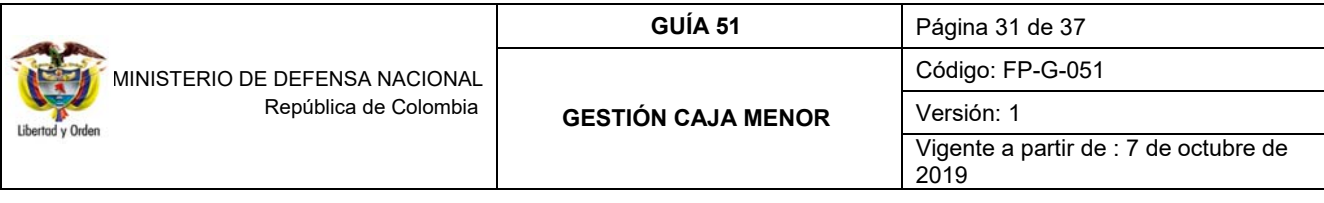

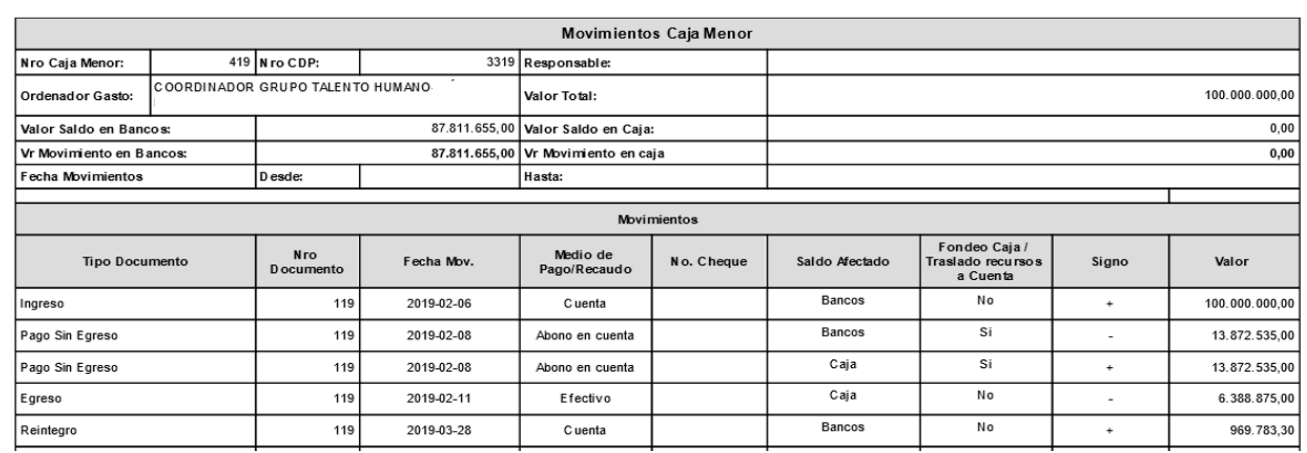

Este reporte muestra los movimientos de efectivo en bancos o caja de una Caja Menor en forma detallada, es decir, corresponde al listado de los Ingresos (inicial y de reembolso) y egresos de la Caja Menor, adicionalmente trae el medio de pago / recaudo y el número del cheque.

#### **4.3 Deducciones**

**RUTA:** EPG / Caja Menor / Deducciones y **PERFIL**: Gestión Caja Menor

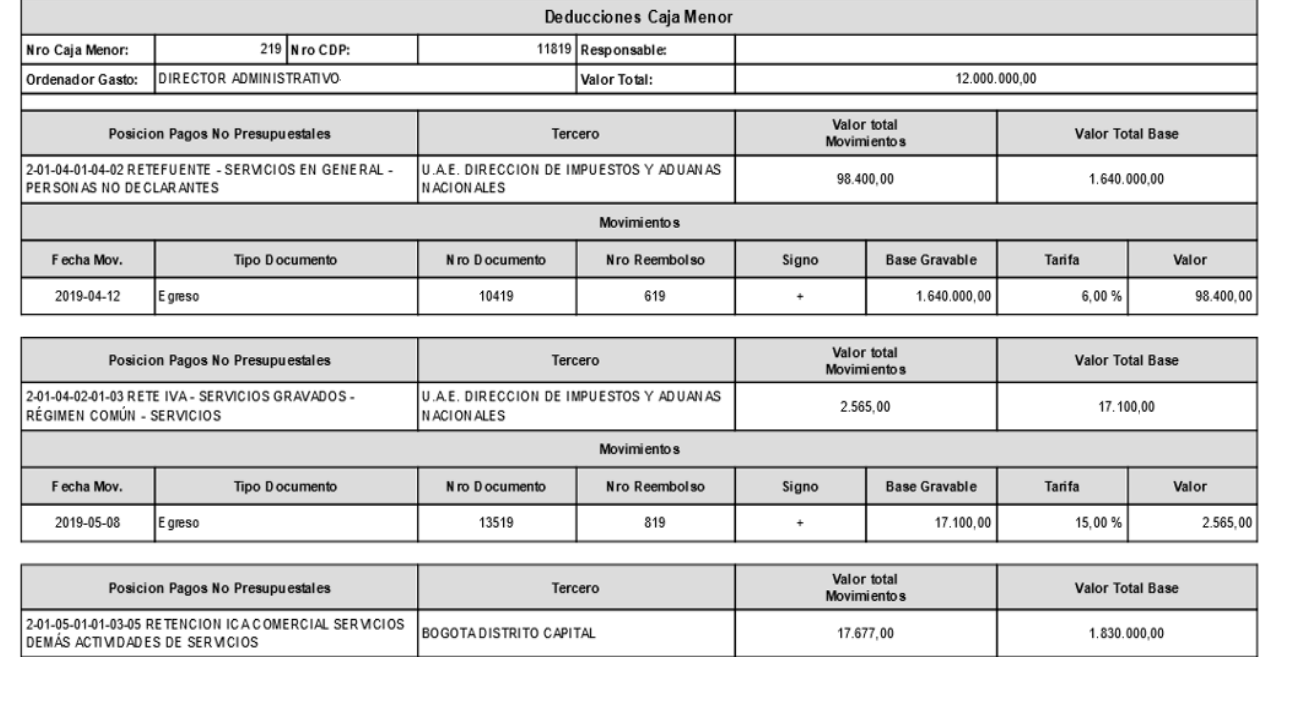

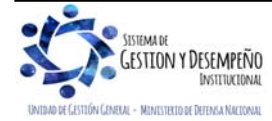

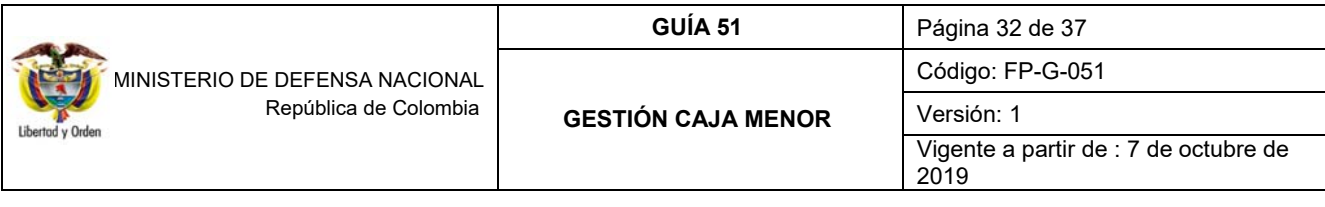

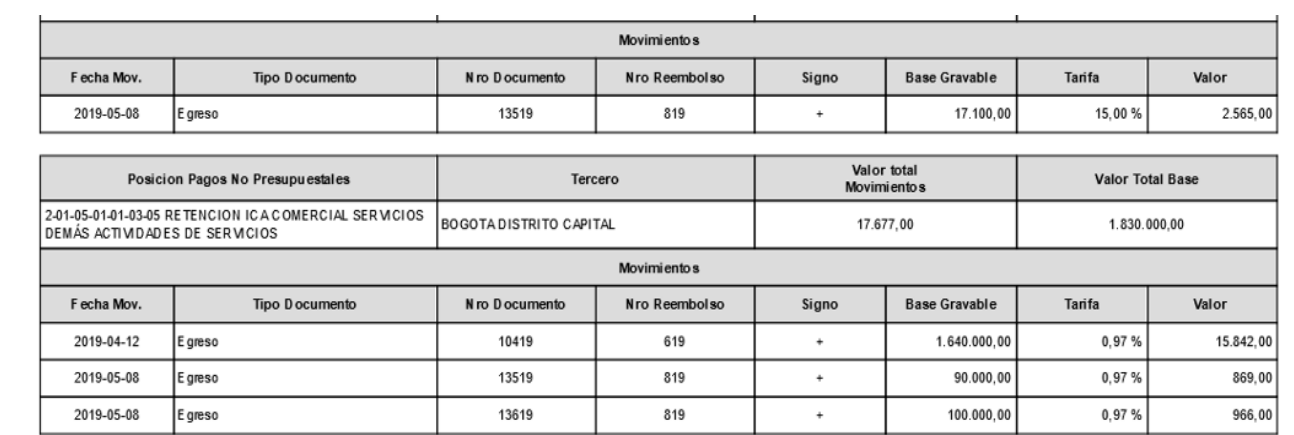

A través de este listado, se puede consultar el monto de las deducciones causadas por cada posición de pagos no presupuestales, el cual debe ser enviado en el momento en que se solicita el reembolso de la Caja Menor con el fin que sean causadas en la obligación respectiva.

El sistema igualmente presenta por cada pago realizado el valor de la deducción causada por Posición de Pago No Presupuestal.

# **4.4 Egreso Caja Menor – Comprobante**

**RUTA:** EPG / Caja Menor / Egreso Caja Menor Comprobante y **PERFIL**: Gestión Caja Menor

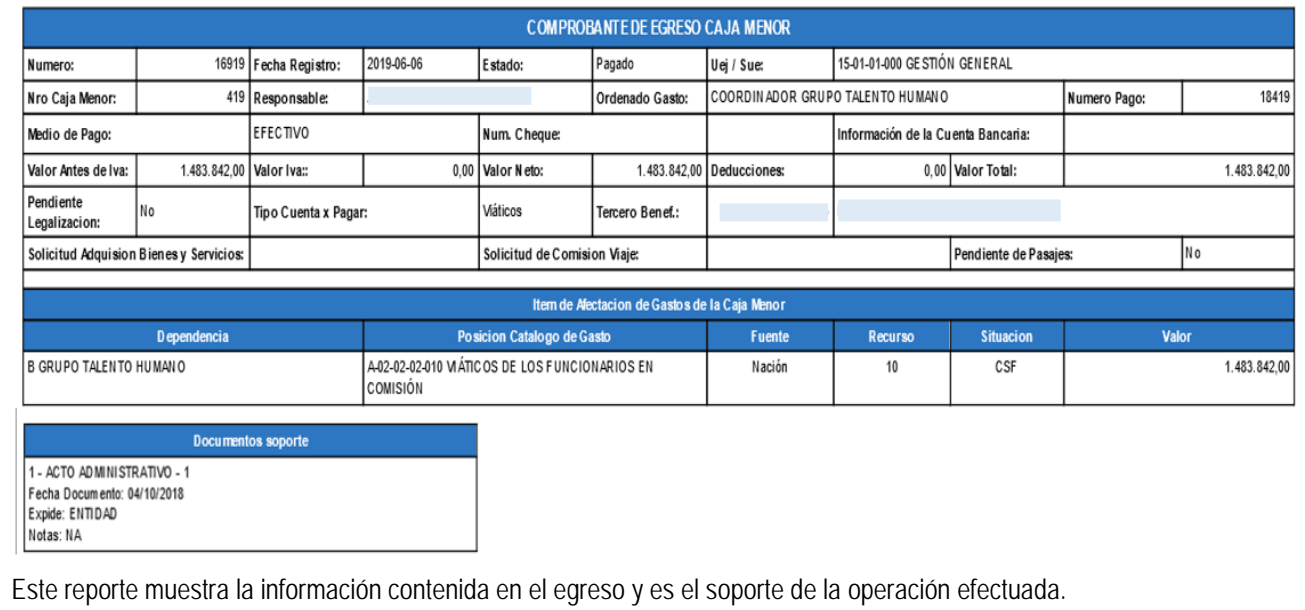

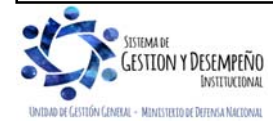

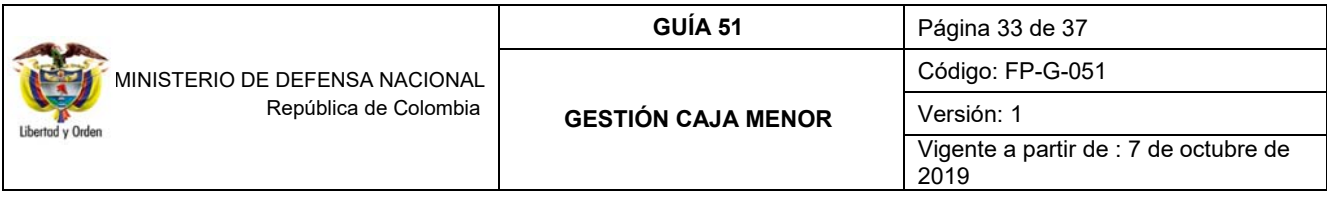

# **4.5 Pago Caja Menor – Comprobante**

**RUTA:** EPG / Caja Menor / Pago Caja Menor Comprobante y **PERFIL**: Gestión Caja Menor

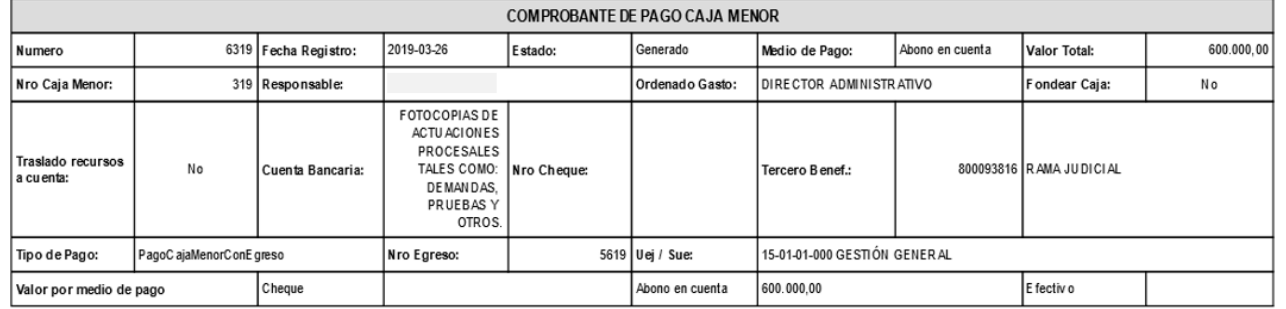

Este reporte muestra en forma detallada la información registrada en la transacción de pago de Caja Menor y es el soporte del pago realizado.

# **4.6 Comprobante Solicitud de Reembolso – Cierre de Caja Menor**

Por la Web de reportes, a través de la **RUTA:** Reportes / EPG / Caja Menor / Comprobante solicitud reembolso – Cierre de Caja menor, **PERFIL**: Gestión Caja Menor. Este reporte permite al cuentadante de la caja menor generar el reporte con los últimos egresos pendientes de legalizar para su respetiva legalización en el momento de efectuar el cierre de una caja menor, así como las solicitudes de reembolso vinculadas a la caja menor.

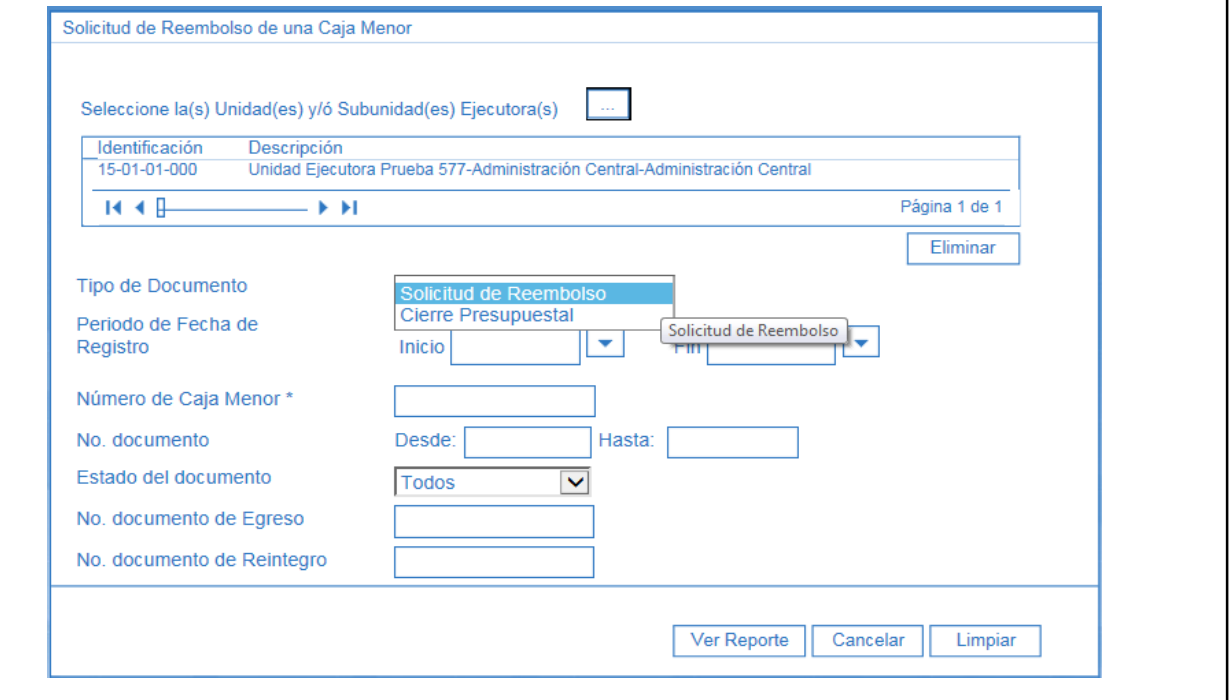

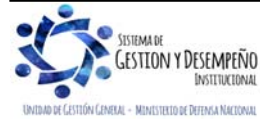

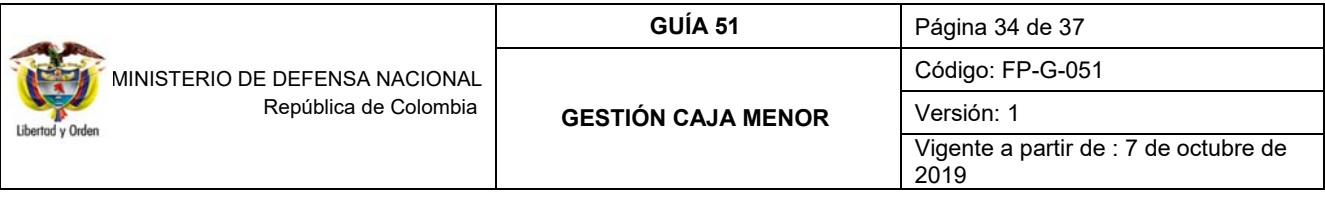

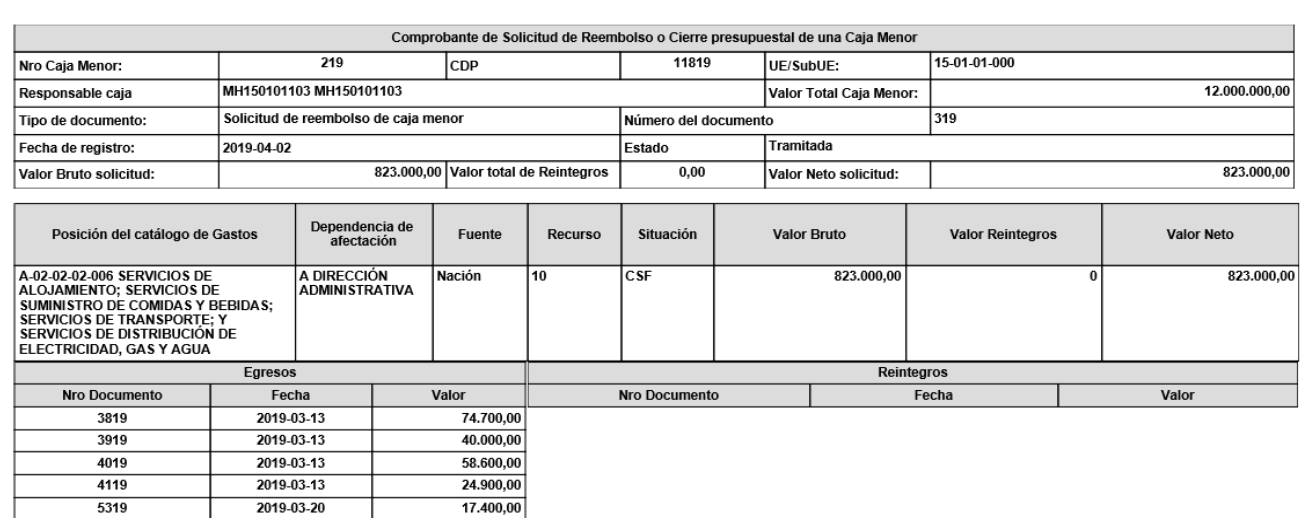

Este reporte muestra en forma detallada la información registrada en la solicitud de reembolso de la Caja Menor.

# **4.7 Consulta Egresos pagos Caja Menor**

**RUTA:** CEN / EPG / Consulta egresos pagos Caja Menor. **PERFIL**: Gestión Caja Menor

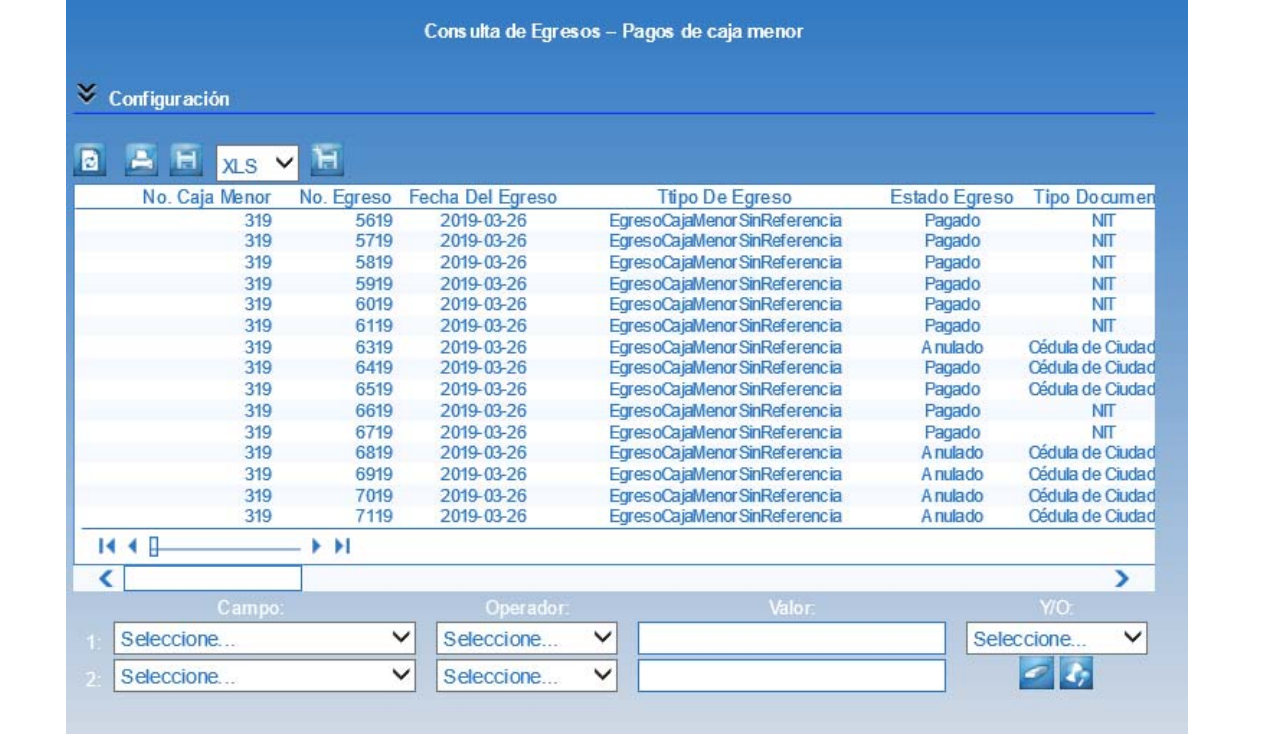

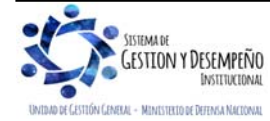

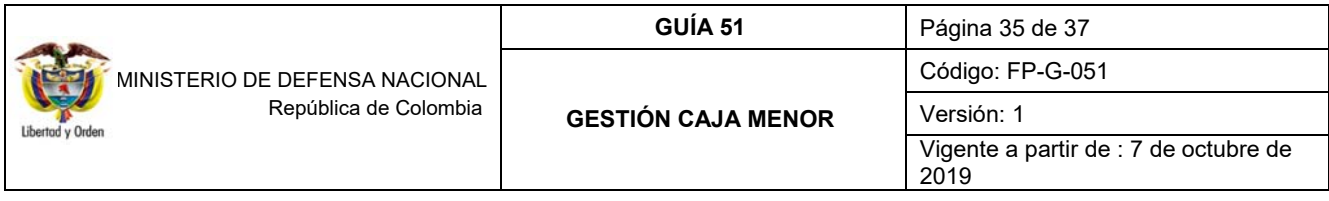

Esta consulta muestra en forma detallada todos los egresos, el estado, las deducciones, el tipo de cuenta por pagar, la información de los datos administrativos registrados en el egreso y el valor de la caja menor. Se puede exportar a Excel para facilitar su análisis.

# **4.8 Consulta Listado Cajas Menores**

**RUTA:** CEN / EPG / Listado Cajas Menores. **PERFIL**: Gestión Caja Menor – Presupuesto de Gasto – Gestión Contable – Pagador Central y Regional

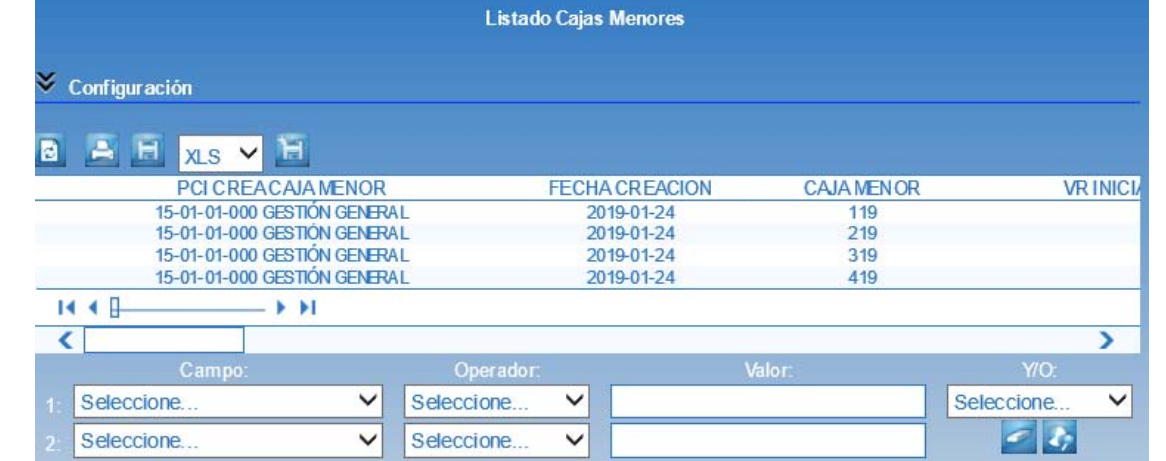

Esta consulta permite ver la información de las cajas menores abiertas de todas las Subunidades pertenecientes a la Unidad Ejecutora por la cual se ingresa. Se puede exportar a Excel para facilitar su análisis.

# **4.9 Consulta Reintegros a Egresos de Caja Menor**

A través de la **RUTA:** CEN / EPG / Consulta Reintegros a Egresos de Caja Menor, el **PERFIL**: Gestión Caja Menor podrá generar la consulta de los reintegros aplicados a egresos de caja menor en un rango de fechas establecidos.

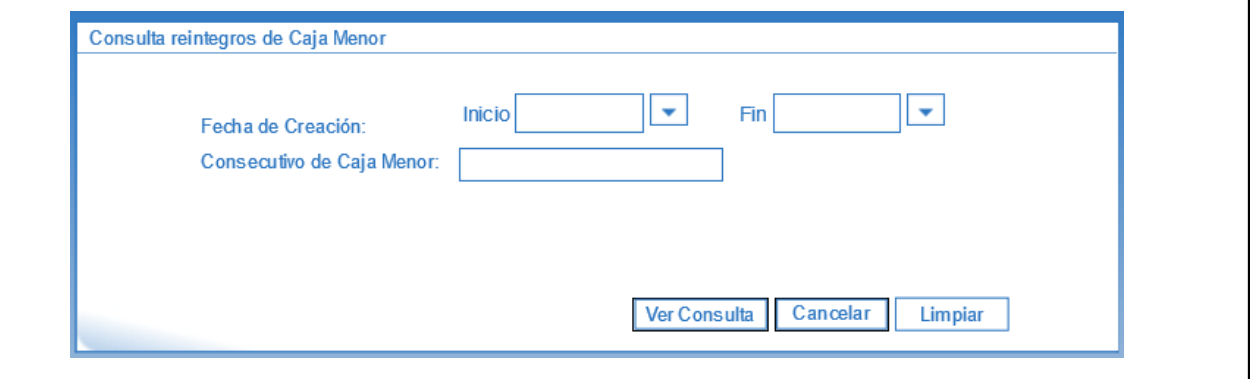

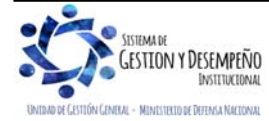

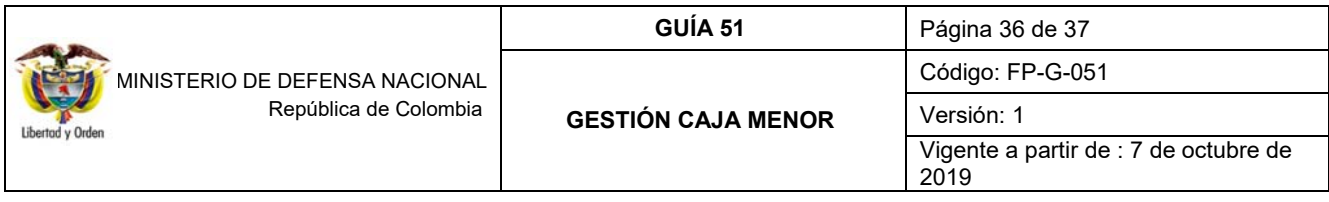

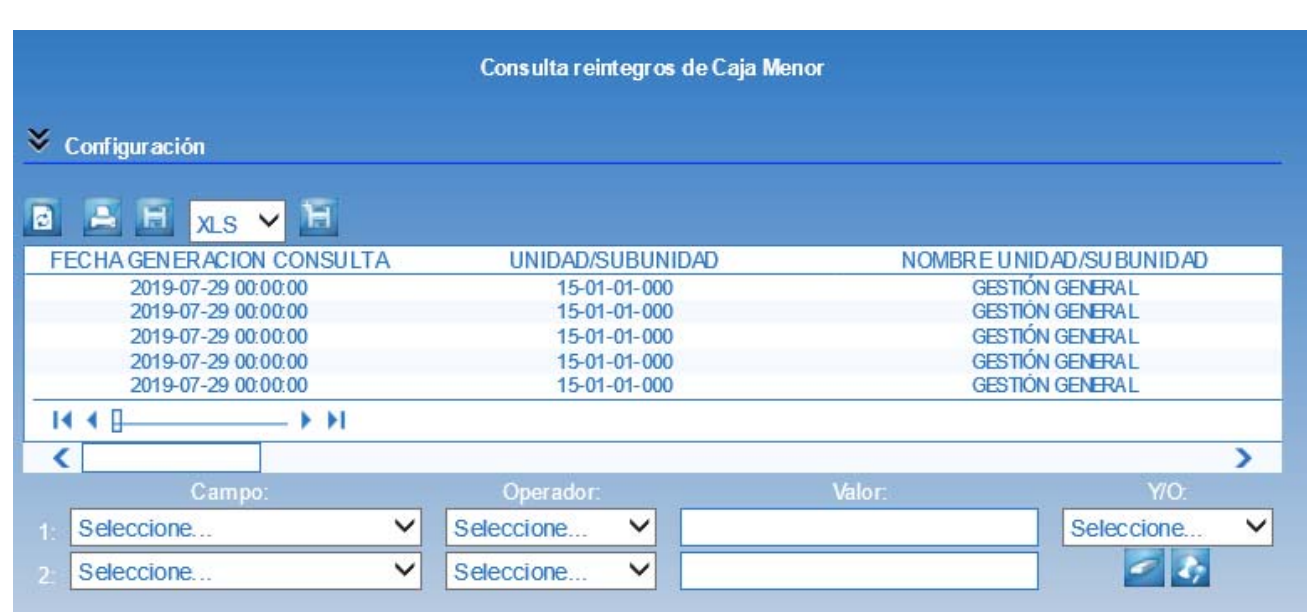

# **5. ABREVIATURAS, UNIDADES DE MEDIDA Y EXPRESIONES ACEPTADAS**

Se encuentran señaladas dentro del cuerpo del documento para dar mayor claridad al lector del mismo.

# **6. NOTAS Y ADVERTENCIAS**

Se encuentran señaladas dentro del cuerpo del documento para dar mayor claridad al lector del mismo.

# **7. DOCUMENTOS ASOCIADOS**

- 7.1 Decreto 1068 del 26 de mayo de 2015 "Por medio del cual se expide el Decreto Único Reglamentario del Sector Hacienda y Crédito Público".
- 7.2 Decreto 111 de 1996 "Por el cual se establecen normas sobre la elaboración, conformación y ejecución de los presupuestos de las empresas industriales y comerciales del Estado y de las sociedades de economía mixta sujetas al régimen de aquéllas, dedicadas a actividades no financieras".
- 7.3 Guía Financiera Nº 4 "Creación Terceros y Vinculación Cuentas Bancarias".
- 7.4 Guía Financiera N° 28 "Reintegros presupuestales".
- 7.5 Guía Financiera N° 32 "Creación y administración de cuentas bancarias de tesorería".
- 7.6 Guía Financiera N°57 "Transacciones previas a la gestión de caja Menor".
- 7.7 Guía Financiera N° 59 "Reembolso Caja Menor".

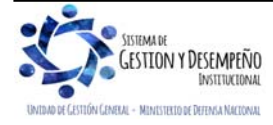

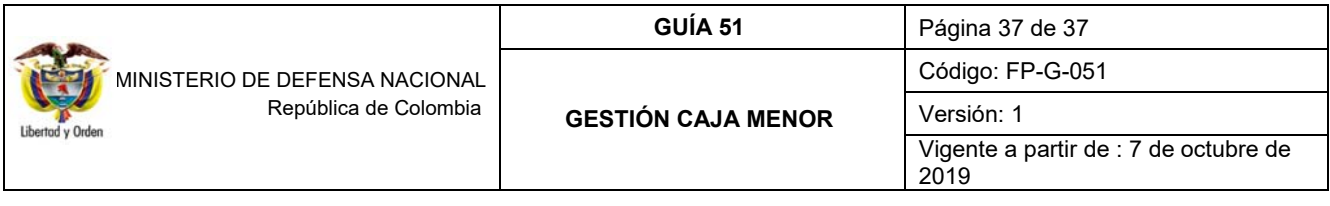

- 7.8 Guía de operación de Cajas Menores Proceso de Gestión. Ministerio de Hacienda y Crédito Público.
- 7.9 Circular Externa Nº 050 del 24 de agosto de 2011 "Requisitos para la creación de incidente", suscrita por el Administrador Sistema Integrado de Información Financiera - SIIF Nación del Ministerio de Hacienda y Crédito Público.
- 7.10 Circular Externa 058 del 29 de octubre de 2013 del Ministerio de Hacienda y Crédito Público.
- 7.11 Circular Externa 015 del 16 de abril de 2015 del Ministerio de Hacienda y Crédito Público.
- 7.12 Circular Externa 024 del 19 de abril de 2016 del Ministerio de Hacienda y Crédito Público.
- 7.13 Circular Externa 057 del 04 de noviembre de 2016 del Ministerio de Hacienda y Crédito Público.
- 7.14 Circular Externa 024 del 15 de mayo de 2017 del Ministerio de Hacienda y Crédito Público.
- 7.15 Circular Externa N° 037 del 30 de octubre de 2017 del Ministerio de Hacienda y Crédito Público.
- 7.16Circular Externa No. 52 Ministerio de Hacienda y Crédito Público del 26 de noviembre de 2018 "Cambios y mejoras en actualización de versión del SIIF Nación".

#### **8. ANEXOS**

No Aplica

# **9. DEFINICIONES**

9.1 Cuentadante: funcionario responsable de registrar la gestión de recursos de la caja menor en el sistema SIIF Nación.

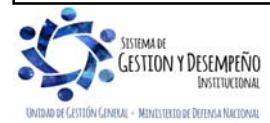